# Firepowerモード、インスタンス、ハイアベイラ ビリティ、およびスケーラビリティ設定の確認

## 内容

概要 背景説明 前提条件 要件 使用するコンポーネント ハイアベイラビリティおよびスケーラビリティ設定の確認 FMCの高可用性 FMC UI FMC CLI FMC REST-API FMCトラブルシューティングファイル FDM高可用性 FDM UI FDM REST-API FTD CLI FTD SNMPポーリング FTDトラブルシューティングファイル FTDの高可用性と拡張性 FTD CLI FTD SNMP FTDトラブルシューティングファイル FMC UI FMC REST API FDM UI FDM REST-API FCM UI FXOS CLI FXOS REST API FXOSシャーシshow-techファイル ASAの高可用性と拡張性 ASA CLI ASA SNMP ASA show-techファイル FCM UI FXOS CLI FXOS REST-API FXOSシャーシshow-techファイル ファイアウォールモードの確認

FTDファイアウォールモード FTD CLI FTDトラブルシューティングファイル FMC UI FMC REST-API FCM UI FXOS CLI FXOS REST API FXOSシャーシshow-techファイル ASAファイアウォールモード ASA CLI ASA show-techファイル FCM UI FXOS CLI FXOS REST-API FXOSシャーシshow-techファイル インスタンス展開の種類の確認 FTD CLI FTDトラブルシューティングファイル FMC UI FMC REST-API FCM UI FXOS CLI FXOS REST API FXOSシャーシshow-techファイル ASAコンテキストモードの確認 ASA CLI ASA show-techファイル ASAでのFirepower 2100モードの確認 ASA CLI FXOS CLI FXOS show-techファイル 既知の問題 関連情報

## 概要

このドキュメントでは、Firepowerのハイアベイラビリティおよびスケーラビリティ設定、ファイ アウォールモード、およびインスタンス展開タイプの検証について説明します。

## 背景説明

ハイアベイラビリティおよびスケーラビリティ設定、ファイアウォールモード、およびインスタ ンス展開タイプの検証手順は、ユーザインターフェイス(UI)、コマンドラインインターフェイス

(CLI)、REST-APIクエリー、SNMP、およびトラブルシューティングファイルで示されます。

## 前提条件

### 要件

基本的な製品知識、REST-API、SNMP。

## 使用するコンポーネント

このドキュメントの情報は、特定のラボ環境にあるデバイスに基づいて作成されました。このド キュメントで使用するすべてのデバイスは、初期(デフォルト)設定の状態から起動しています 。本稼働中のネットワークでは、各コマンドによって起こる可能性がある影響を十分確認してく ださい。

このドキュメントの情報は、次のソフトウェアとハードウェアのバージョンに基づいています。

- Firepower 11xx
- Firepower 21xx
- Firepower 31xx
- Firepower 41xx
- Firepower Management Center(FMC)バージョン7.1.x
- Firepower eXtensible Operating System(FXOS)2.11.1.x
- Firepower Device Manager(FDM)7.1.x
- Firepower Threat Defense 7.1.x
- $\bullet$  ASA 9.17. $x$

## ハイアベイラビリティおよびスケーラビリティ設定の確認

ハイアベイラビリティとは、フェールオーバーの設定のことです。ハイアベイラビリティまたは フェールオーバーセットアップは2台のデバイスに参加するため、一方のデバイスに障害が発生し た場合は、もう一方のデバイスが引き継ぐことができます。

スケーラビリティとは、クラスタの設定を指します。クラスタ構成では、複数のFTDノードを1つ の論理デバイスとしてグループ化できます。クラスタは、単一デバイスのすべての利便性(管理 、ネットワークへの統合)と、複数デバイスのスループットと冗長性の向上を提供します。

このドキュメントでは、次の式を同じ意味で使用しています。

● ハイアベイラビリティまたはフェールオーバー

● 拡張性またはクラスタ

場合によっては、ハイアベイラビリティとスケーラビリティの設定またはステータスの検証を使 用できません。たとえば、FTDスタンドアロン設定の検証コマンドはありません。スタンドアロ ン、フェールオーバー、およびクラスタ構成モードは相互に排他的です。デバイスにフェールオ ーバーとクラスタの設定がない場合は、スタンドアロンモードで動作していると見なされます。

## FMCの高可用性

FMCのハイアベイラビリティ設定とステータスは、次のオプションを使用して確認できます。

- $\bullet$  FMC UI
- $\cdot$  FMC CLI
- REST API要求
- FMCトラブルシューティングファイル

#### FMC UI

FMC UIでFMCのハイアベイラビリティ設定とステータスを確認するには、次の手順を実行しま す。

1. [System] > [Integration] > [High Availability]の順に選択します。

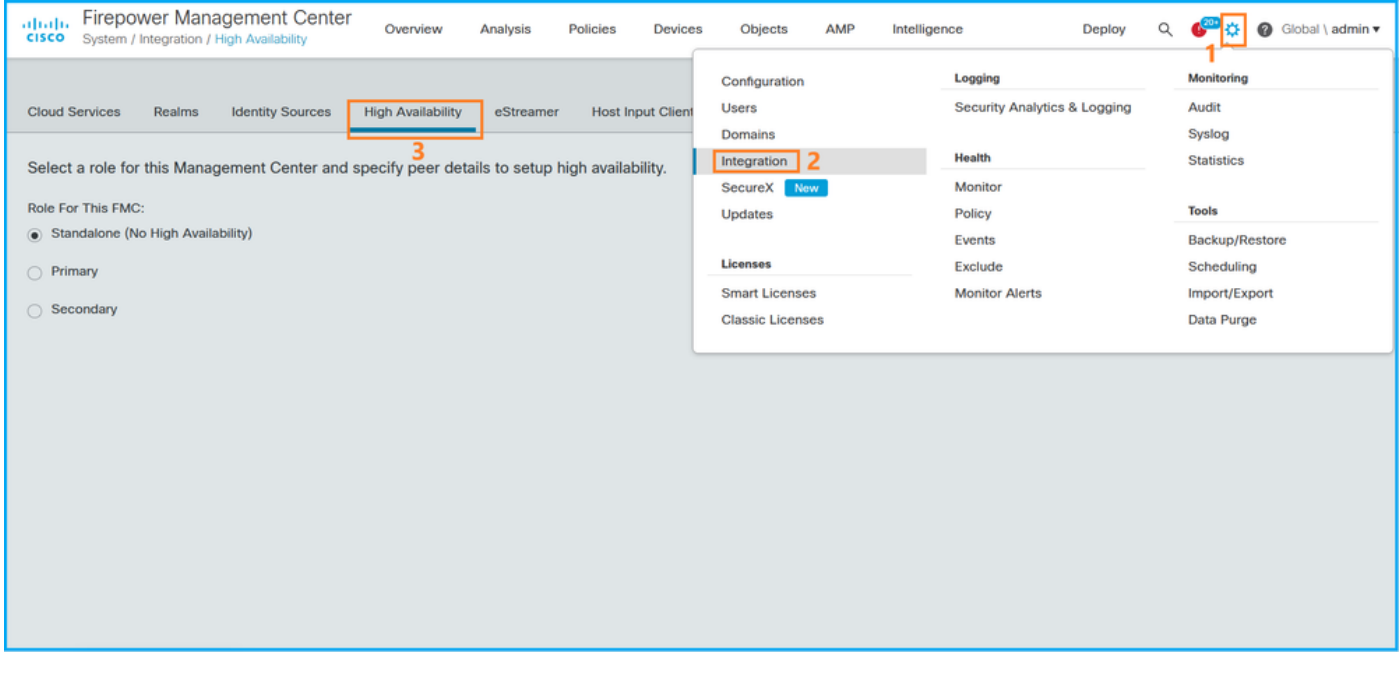

2. FMCの役割を確認します。この場合、ハイアベイラビリティは設定されておらず、FMCはスタ ンドアロン設定で動作します。

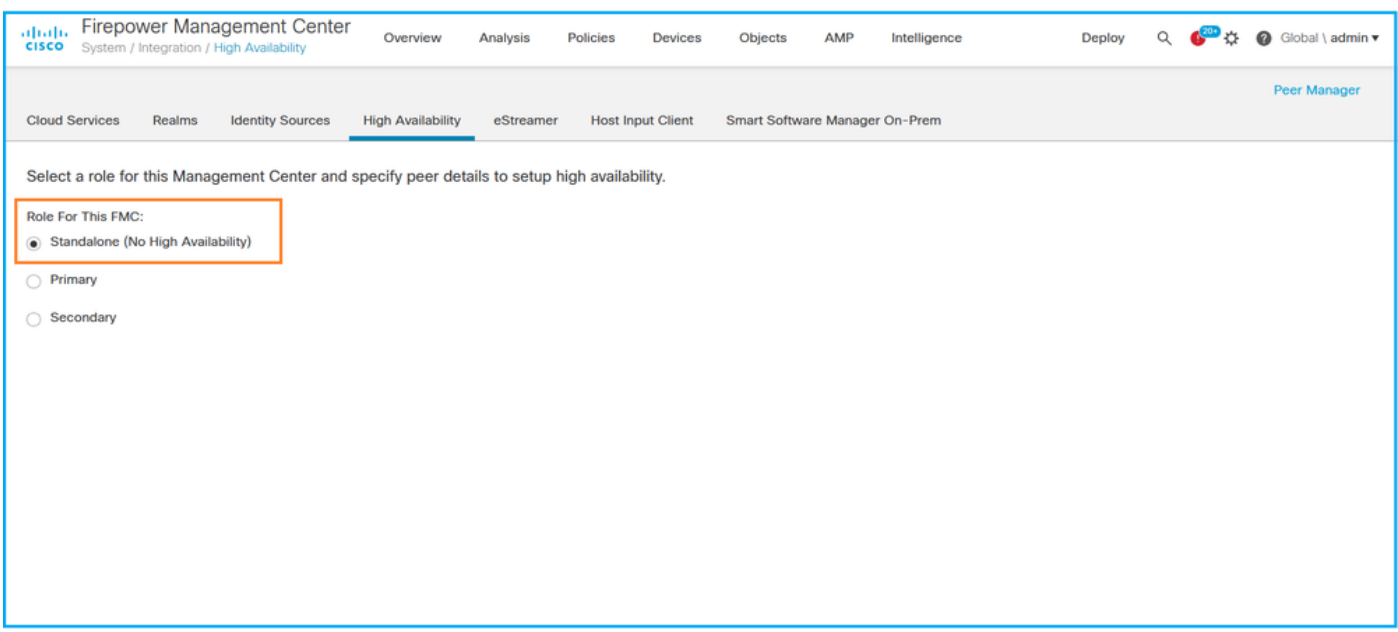

## ハイアベイラビリティが設定されている場合、ローカルおよびリモートのロールが表示されます

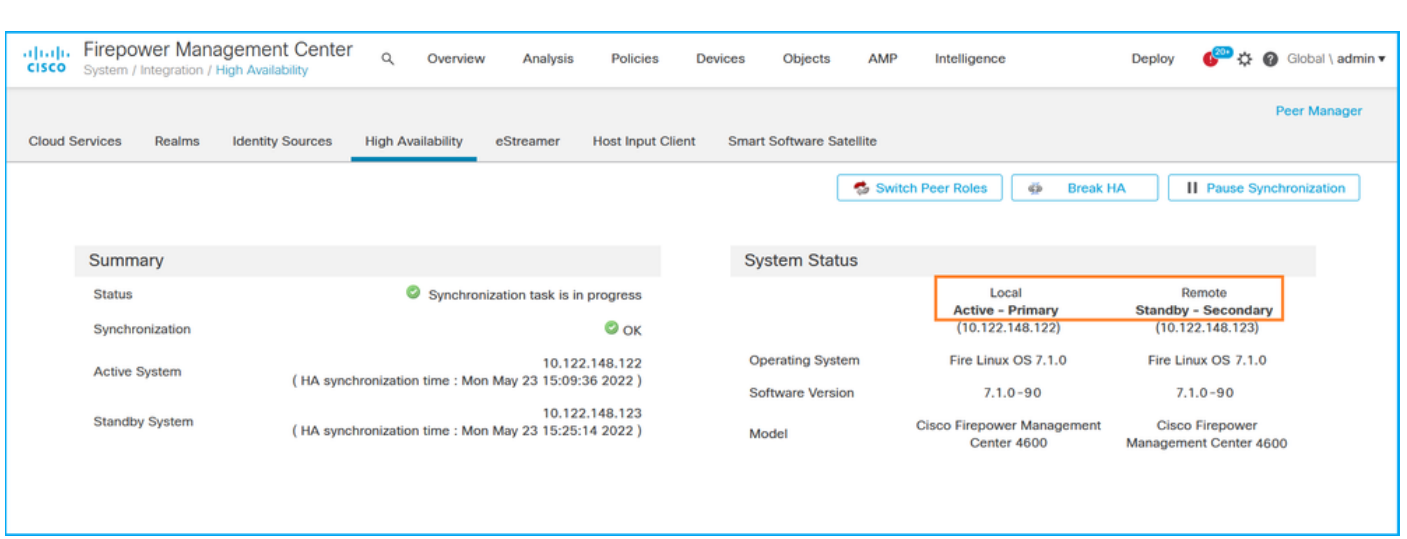

## FMC CLI

 $\circ$ 

FMC CLIでFMCのハイアベイラビリティ設定とステータスを確認するには、次の手順を実行しま す。

1. SSHまたはコンソール接続を介してFMCにアクセスします。

2. expertコマンドを実行し、sudo suコマンドを実行します。

> **expert** admin@fmc1:~\$ **sudo su** Password: Last login: Sat May 21 21:18:52 UTC 2022 on pts/0 fmc1:/Volume/home/admin#

3. troubleshoot\_HDC.plコマンドを実行し、オプション1 Show HA Info Of FMCを選択します。ハ イアベイラビリティが設定されていない場合、次の出力が表示されます。

fmc1:/Volume/home/admin# **troubleshoot\_HADC.pl** \*\*\*\*\*\*\*\*\*\*\*\*\*\*\*\* Troubleshooting Utility \*\*\*\*\*\*\*\*\*\*\*\*\*\* **1 Show HA Info Of FMC** 2 Execute Sybase DBPing 3 Show Arbiter Status 4 Check Peer Connectivity 5 Print Messages of AQ Task 6 Show FMC HA Operations History (ASC order) 7 Dump To File: FMC HA Operations History (ASC order) 8 Last Successful Periodic Sync Time (When it completed) 9 Print HA Status Messages 10 Compare active and standby device list 11 Check manager status of standby missing devices 12 Check critical PM processes details 13 Help 0 Exit \*\*\*\*\*\*\*\*\*\*\*\*\*\*\*\*\*\*\*\*\*\*\*\*\*\*\*\*\*\*\*\*\*\*\*\*\*\*\*\*\*\*\*\*\*\*\*\*\*\*\*\*\*\*\*\*\*\*\*\*\*\* **Enter choice: 1 HA Enabled: No** ハイアベイラビリティが設定されている場合、次の出力が表示されます。 fmc1:/Volume/home/admin# **troubleshoot\_HADC.pl** \*\*\*\*\*\*\*\*\*\*\*\*\*\*\* Troubleshooting Utility \*\*\*\*\*\*\*\*\*\*\*\*\*\* **1 Show HA Info Of FMC** 2 Execute Sybase DBPing 3 Show Arbiter Status 4 Check Peer Connectivity 5 Print Messages of AQ Task 6 Show FMC HA Operations History (ASC order) 7 Dump To File: FMC HA Operations History (ASC order) 8 Help 0 Exit \*\*\*\*\*\*\*\*\*\*\*\*\*\*\*\*\*\*\*\*\*\*\*\*\*\*\*\*\*\*\*\*\*\*\*\*\*\*\*\*\*\*\*\*\*\*\*\*\*\*\*\*\*\*\*\*\*\*\*\*\*\* Enter choice: **1 HA Enabled: Yes This FMC Role In HA: Active - Primary** Status out put: vmsDbEngine (system,gui) - Running 29061 In vmsDbEngineStatus(): vmsDbEngine process is running at /usr/local/sf/lib/perl/5.24.4/SF/Synchronize/HADC.pm line 3471. Sybase Process: Running (vmsDbEngine, theSybase PM Process is Running) Sybase Database Connectivity: Accepting DB Connections. Sybase Database Name: csm\_primary Sybase Role: Active

### 注:ハイアベイラビリティ構成では、FMCロールにプライマリロールまたはセカンダリロ ール、およびアクティブまたはスタインバスのステータスを指定することができます。

#### FMC REST-API

FMC REST-APIを使用して、FMCのハイアベイラビリティとスケーラビリティの設定とステータ スを確認するには、次の手順を実行します。REST-APIクライアントを使用します。この例では 、curlを使用しています。

1.認証トークンを要求します。

```
# curl -s -k -v -X POST 'https://192.0.2.1/api/fmc_platform/v1/auth/generatetoken' -H
'Authentication: Basic' -u 'admin:Cisco123' | grep -i X-auth-access-token
... < X-auth-access-token: 5d817ef7-f12f-4dae-b0c0-cd742d3bd2eb
```

```
# curl -s -k -X 'GET' 'https://192.0.2.1/api/fmc_platform/v1/info/domain' -H 'accept:
application/json' -H 'X-auth-access-token: 5d817ef7-f12f-4dae-b0c0-cd742d3bd2eb' | python -m
json.tool
{ "items": [
        {
            "name": "Global",
            "type": "Domain",
            "uuid": "e276abec-e0f2-11e3-8169-6d9ed49b625f"
        },
        {
            "name": "Global/LAB2",
            "type": "Domain",
            "uuid": "84cc4afe-02bc-b80a-4b09-000000000000"
        },
        {
            "name": "Global/TEST1",
            "type": "Domain",
            "uuid": "ef0cf3e9-bb07-8f66-5c4e-000000000001"
        },
        {
            "name": "Global/TEST2",
            "type": "Domain",
            "uuid": "341a8f03-f831-c364-b751-000000000001"
        }
    ],
    "links": {
        "self": "https://192.0.2.1/api/fmc_platform/v1/info/domain?offset=0&limit=25"
    },
    "paging": {
        "count": 4,
        "limit": 25,
        "offset": 0,
        "pages": 1
    }
}
```
注:コマンド文字列の| python -m json.tool部分は、JSON形式で出力をフォーマットするた めに使用され、オプションです。

```
3.このクエリでは、グローバルドメインUUIDを使用します。
```

```
# curl -s -k -X 'GET' 'https://192.0.2.1/api/fmc_config/v1/domain/e276abec-e0f2-11e3-8169-
6d9ed49b625f/integration/fmchastatuses' -H 'accept: application/json' -H 'X-auth-access-token:
5d817ef7-f12f-4dae-b0c0-cd742d3bd2eb' | python -m json.tool
ハイアベイラビリティが設定されていない場合、次の出力が表示されます。
```

```
{
     "links": {},
     "paging": {
          "count": 0,
          "limit": 0,
          "offset": 0,
          "pages": 0
     }
}
```
### ハイアベイラビリティが設定されている場合、次の出力が表示されます。

```
{
    "items": [
        {
             "fmcPrimary": {
                 "ipAddress": "192.0.2.1",
                 "role": "Active",
                 "uuid": "de7bfc10-13b5-11ec-afaf-a0f8cf9ccb46"
             },
             "fmcSecondary": {
                 "ipAddress": "192.0.2.2",
                 "role": "Standby",
                 "uuid": "a2de9750-4635-11ec-b56d-201c961a3600"
            },
             "haStatusMessages": [
                 "Healthy"
             ],
             "id": "de7bfc10-13b5-11ec-afaf-a0f8cf9ccb46",
             "overallStatus": "GOOD",
             "syncStatus": "GOOD",
            "type": "FMCHAStatus"
        }
    ],
    "links": {
        "self": "https://192.0.2.1/api/fmc_config/v1/domain/e276abec-e0f2-11e3-8169-
6d9ed49b625f/integration/fmchastatuses?offset=0&limit=25"
    },
    "paging": {
        "count": 1,
        "limit": 25,
        "offset": 0,
        "pages": 1
    }
}
```
### FMCトラブルシューティングファイル

次の手順に従って、FMCのハイアベイラビリティ設定とFMCのトラブルシューティングファイル のステータスを確認します。

1.トラブルシューティングファイルを開き、フォルダ<filename>.tar/results- <date>—xxxxxx/command-outputsに移動します

#### 2.ファイルusr-local-sf-bin-troubleshoot\_HDC.pl -a.outputを開きます。

ハイアベイラビリティが設定されていない場合、次の出力が表示されます。

# **pwd** /var/tmp/results-05-06-2022--199172/command-outputs # **cat "usr-local-sf-bin-troubleshoot\_HADC.pl -a.output"** Output of /usr/local/sf/bin/troubleshoot HADC.pl -a:  $SVAR1 = [$  'Mirror Server => csmEng', {  $'rcode'$  =>  $0$ , 'stderr' => undef,

```
 'stdout' => 'SQL Anywhere Server Ping Utility Version 17.0.10.5745
```
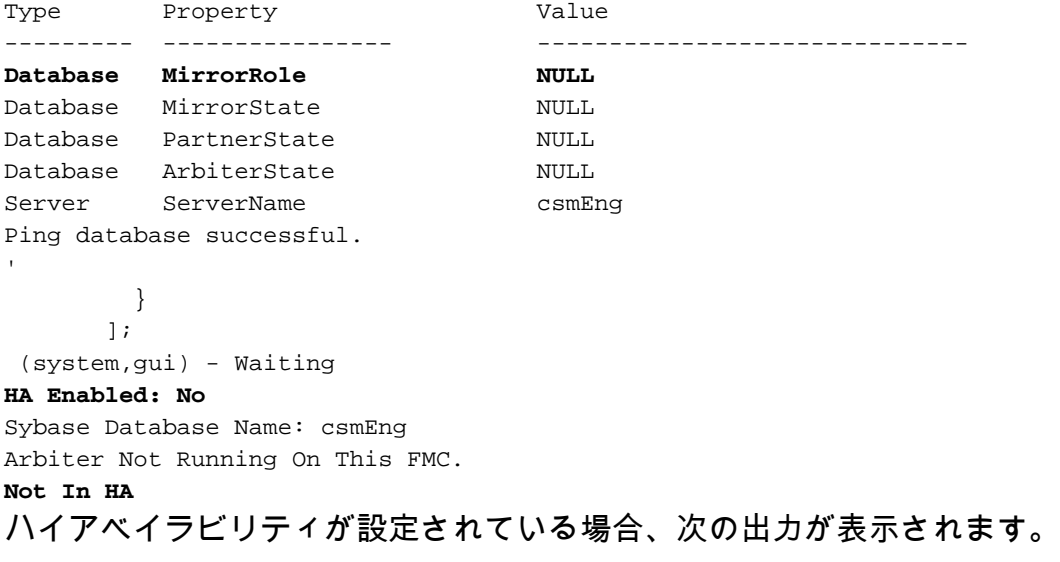

```
# pwd
```
/var/tmp/results-05-06-2022--199172/command-outputs

```
# cat "usr-local-sf-bin-troubleshoot_HADC.pl -a.output"
Output of /usr/local/sf/bin/troubleshoot_HADC.pl -a:
Status out put: vmsDbEngine (system,gui) - Running 9399
In vmsDbEngineStatus(): vmsDbEngine process is running at
/usr/local/sf/lib/perl/5.24.4/SF/Synchronize/HADC.pm line 3471.
$VAR1 = [
          'Mirror Server => csm_primary',
          {
           'stderr' => undef,
           'stdout' => 'SQL Anywhere Server Ping Utility Version 17.0.10.5745
Type Property Value
--------- ---------------- ------------------------------
Database MirrorRole primary
Database MirrorState synchronizing
Database PartnerState connected
Database ArbiterState connected
Server ServerName csm_primary
Ping database successful.
\mathbf{r}_{\mathbf{r}} 'rcode' => 0
          }
        ];
(system,gui) - Running 8185
...
HA Enabled: Yes
This FMC Role In HA: Active - Primary
Sybase Process: Running (vmsDbEngine, theSybase PM Process is Running)
Sybase Database Connectivity: Accepting DB Connections.
Sybase Database Name: csm_primary
Sybase Role: Active
Sybase Database Name: csm_primary
Arbiter Running On This FMC.
Peer Is Connected
```
## FDM高可用性

FDMの高可用性構成とステータスは、次のオプションを使用して確認できます:

- $\bullet$  FDM UI
- FDM REST API要求
- $\cdot$  FTD CLI
- FTD SNMPポーリング
- FTDトラブルシューティングファイル

### FDM UI

FDM UIでFDMの高可用性構成とステータスを確認するには、メイン・ページでHigh **Availabilityをチェックします。高可用性が構成されていない場合、高可用性の値は構成されてい** ません。

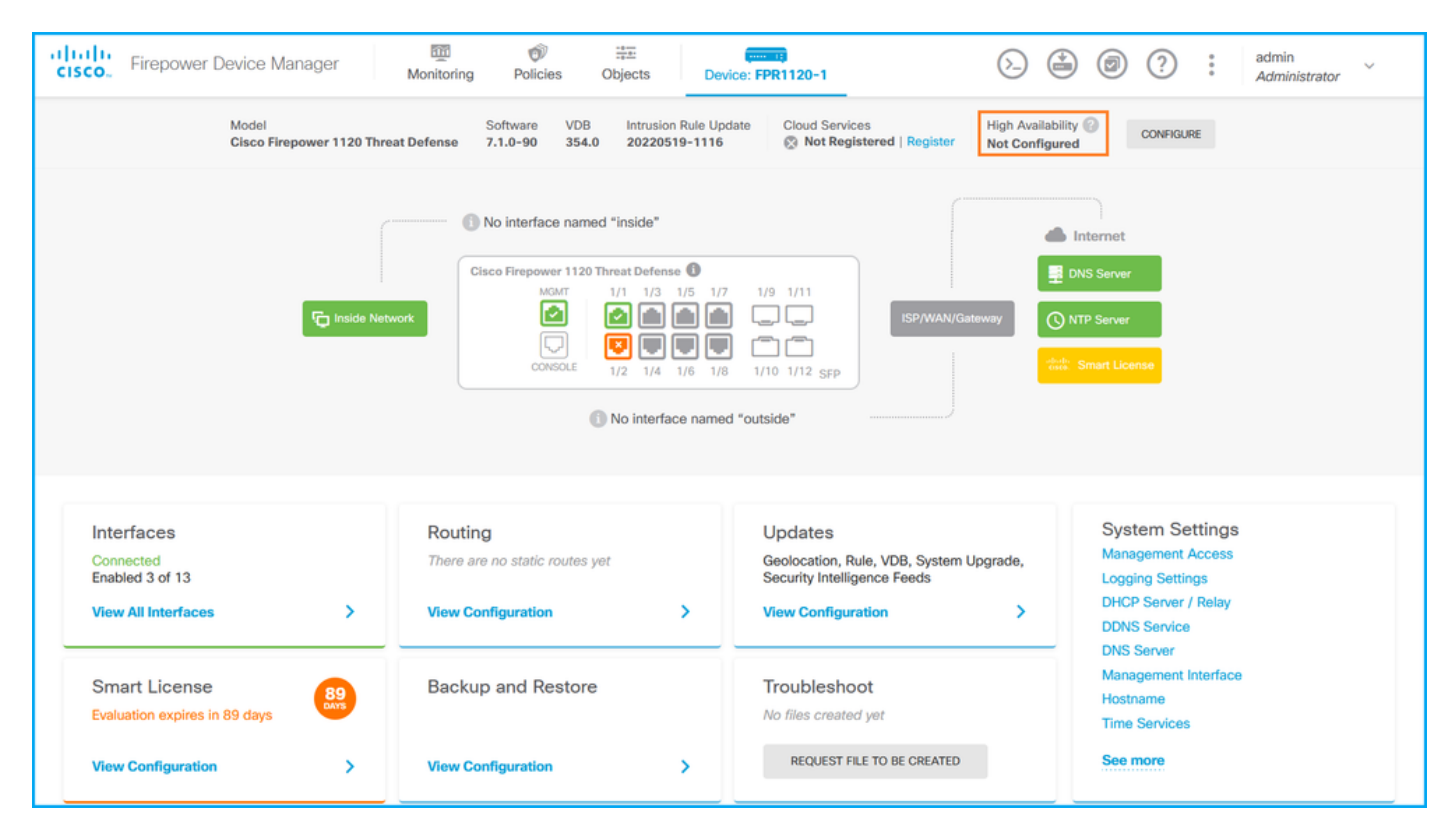

ハイアベイラビリティが設定されている場合、ローカルおよびリモートピアユニットのフェール オーバー設定とロールが表示されます。

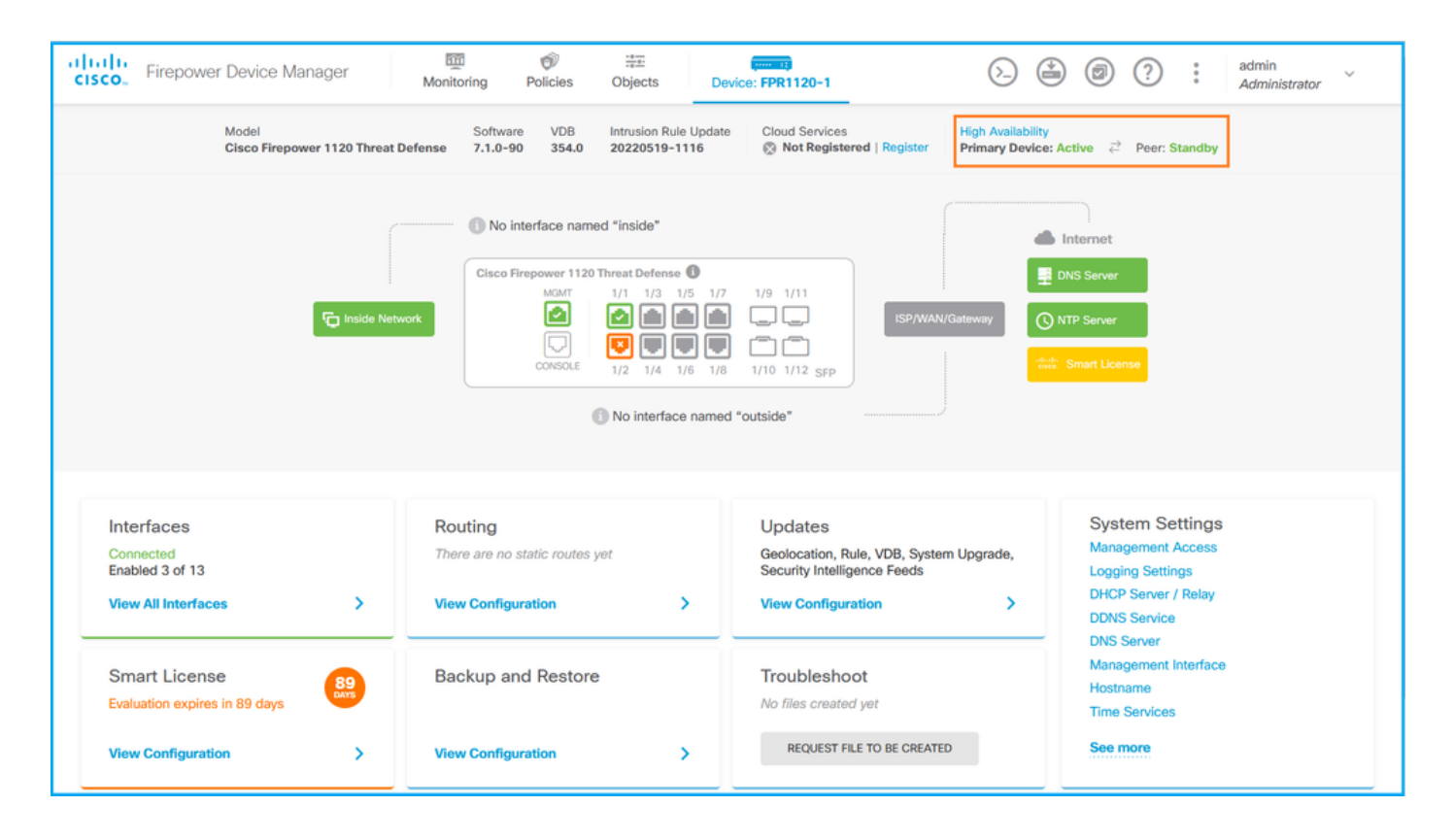

### FDM REST-API

次の手順に従って、FDM REST-API要求を介してFDM高可用性構成とステータスを確認します。 REST-APIクライアントを使用します。この例では、curlを使用しています。

1.認証トークンを要求します。

# **curl -k -X POST --header 'Content-Type: application/json' --header 'Accept: application/json' -d '{ "grant\_type": "password", "username": "admin", "password": "Cisco123" }' 'https://192.0.2.3/api/fdm/latest/fdm/token'**

"**access\_token**":

{

 "**eyJhbGciOiJIUzI1NiJ9.eyJpYXQiOjE2NTMyMDg1MjgsInN1YiI6ImFkbWluIiwianRpIjoiMjI1YWRhZWMtZDlhYS0 xMWVjLWE5MmEtMjk4YjRjZTUxNmJjIiwibmJmIjoxNjUzMjA4NTI4LCJleHAiOjE2NTMyMTAzMjgsInJlZnJlc2hUb2tlbkV 4cGlyZXNBdCI6MTY1MzIxMDkyODU2OSwidG9rZW5UeXBlIjoiSldUX0FjY2VzcyIsInVzZXJVdWlkIjoiYTNmZDA3ZjMtZDg xZS0xMWVjLWE5MmEtYzk5N2UxNDcyNTM0IiwidXNlclJvbGUiOiJST0xFX0FETUlOIiwib3JpZ2luIjoicGFzc3dvcmQiLCJ 1c2VybmFtZSI6ImFkbWluIn0.ai3LUbnsLOJTN6exKOANsEG5qTD6L-ANd\_1V6TbFe6M**",

"expires\_in": 1800,

"refresh\_expires\_in": 2400,

```
 "refresh_token":
```
"eyJhbGciOiJIUzI1NiJ9.eyJpYXQiOjE2NTIzOTQxNjksInN1YiI6ImFkbWluIiwianRpIjoiMGU0NGIxYzQtZDI0Mi0xMW VjLTk4ZWMtYTllOTlkZGMwN2Y0IiwibmJmIjoxNjUyMzk0MTY5LCJleHAiOjE2NTIzOTY1NjksImFjY2Vzc1Rva2VuRXhwaX Jlc0F0IjoxNjUyMzk1OTY5MDcwLCJyZWZyZXNoQ291bnQiOi0xLCJ0b2tlblR5cGUiOiJKV1RfUmVmcmVzaCIsInVzZXJVdW lkIjoiYTU3ZGVmMjgtY2M3MC0xMWVjLTk4ZWMtZjk4ODExNjNjZWIwIiwidXNlclJvbGUiOiJST0xFX0FETUlOIiwib3JpZ2 luIjoicGFzc3dvcmQiLCJ1c2VybmFtZSI6ImFkbWluIn0.Avga0-isDjQB527d3QWZQb7AS4a9ea5wlbYUn-A9aPw", "token\_type": "Bearer"

```
}
2.ハイアベイラビリティ設定を確認するには、次のクエリでアクセストークン値を使用します。
```

```
# curl -s -k -X GET -H 'Accept: application/json' -H 'Authorization: Bearer
eyJhbGciOiJIUzI1NiJ9.eyJpYXQiOjE2NTMyMDg1MjgsInN1YiI6ImFkbWluIiwianRpIjoiMjI1YWRhZWMtZDlhYS0xMWV
jLWE5MmEtMjk4YjRjZTUxNmJjIiwibmJmIjoxNjUzMjA4NTI4LCJleHAiOjE2NTMyMTAzMjgsInJlZnJlc2hUb2tlbkV4cGl
yZXNBdCI6MTY1MzIxMDkyODU2OSwidG9rZW5UeXBlIjoiSldUX0FjY2VzcyIsInVzZXJVdWlkIjoiYTNmZDA3ZjMtZDgxZS0
```

```
xMWVjLWE5MmEtYzk5N2UxNDcyNTM0IiwidXNlclJvbGUiOiJST0xFX0FETUlOIiwib3JpZ2luIjoicGFzc3dvcmQiLCJ1c2V
ybmFtZSI6ImFkbWluIn0.ai3LUbnsLOJTN6exKOANsEG5qTD6L-ANd_1V6TbFe6M'
'https://192.0.2.3/api/fdm/v6/devices/default/ha/configurations'
ハイアベイラビリティが設定されていない場合、次の出力が表示されます。
```

```
{
  "items": [
    {
      "version": "issgb3rw2lixf",
       "name": "HA",
       "nodeRole": null,
      "failoverInterface": null,
      "failoverName": null,
      "primaryFailoverIPv4": null,
      "secondaryFailoverIPv4": null,
      "primaryFailoverIPv6": null,
      "secondaryFailoverIPv6": null,
      "statefulFailoverInterface": null,
      "statefulFailoverName": null,
      "primaryStatefulFailoverIPv4": null,
      "secondaryStatefulFailoverIPv4": null,
      "primaryStatefulFailoverIPv6": null,
      "secondaryStatefulFailoverIPv6": null,
      "sharedKey": null,
      "id": "76ha83ga-c872-11f2-8be8-8e45bb1943c0",
      "type": "haconfiguration",
      "links": {
       "self": "https://192.0.2.2/api/fdm/v6/devices/default/ha/configurations/76ha83ga-c872-
11f2-8be8-8e45bb1943c0"
      }
    }
  ],
  "paging": {
   "prev": [],
   "next": [],
    "limit": 10,
    "offset": 0,
    "count": 1,
    "pages": 0
 }
}
ハイアベイラビリティが設定されている場合、次の出力が表示されます。
{
  "items": [
    {
      "version": "issgb3rw2lixf",
      "name": "HA",
       "nodeRole": "HA_PRIMARY",
      "failoverInterface": {
       "version": "ezzafxo5ccti3",
       "name": "",
        "hardwareName": "Ethernet1/1",
        "id": "8d6c41df-3e5f-465b-8e5a-d336b282f93f",
        "type": "physicalinterface"
```

```
 },
```
...

3.ハイアベイラビリティステータスを確認するには、次のクエリを使用します。

# **curl -s -k -X GET -H 'Accept: application/json' -H 'Authorization: Bearer eyJhbGciOiJIUzI1NiJ9.eyJpYXQiOjE2NTMyMDg1MjgsInN1YiI6ImFkbWluIiwianRpIjoiMjI1YWRhZWMtZDlhYS0xMWV jLWE5MmEtMjk4YjRjZTUxNmJjIiwibmJmIjoxNjUzMjA4NTI4LCJleHAiOjE2NTMyMTAzMjgsInJlZnJlc2hUb2tlbkV4cGl yZXNBdCI6MTY1MzIxMDkyODU2OSwidG9rZW5UeXBlIjoiSldUX0FjY2VzcyIsInVzZXJVdWlkIjoiYTNmZDA3ZjMtZDgxZS0 xMWVjLWE5MmEtYzk5N2UxNDcyNTM0IiwidXNlclJvbGUiOiJST0xFX0FETUlOIiwib3JpZ2luIjoicGFzc3dvcmQiLCJ1c2V ybmFtZSI6ImFkbWluIn0.ai3LUbnsLOJTN6exKOANsEG5qTD6L-ANd\_1V6TbFe6M' 'https://192.0.2.3/api/fdm/v6/devices/default/operational/ha/status/default'**

ハイアベイラビリティが設定されていない場合、次の出力が表示されます。

```
{
  "nodeRole" : null,
   "nodeState" : "SINGLE_NODE",
   "peerNodeState" : "HA_UNKNOWN_NODE",
  "configStatus" : "UNKNOWN",
  "haHealthStatus" : "HEALTHY",
  "disabledReason" : "",
  "disabledTimestamp" : null,
  "id" : "default",
  "type" : "hastatus",
  "links" : {
    "self" : "https://192.0.2.3/api/fdm/v6/devices/default/operational/ha/status/default"
  }
}
```

```
ハイアベイラビリティが設定されている場合、次の出力が表示されます。
```

```
{
  "nodeRole": "HA_PRIMARY",
   "nodeState": "HA_ACTIVE_NODE",
   "peerNodeState": "HA_STANDBY_NODE",
   "configStatus": "IN_SYNC",
   "haHealthStatus": "HEALTHY",
  "disabledReason": "",
  "disabledTimestamp": "",
  "id": "default",
  "type": "hastatus",
  "links": {
    "self": "https://192.0.2.3/api/fdm/v6/devices/default/operational/ha/status/default"
  }
}
```
## FTD CLI

セクションの手順に従います。

## FTD SNMPポーリング

セクションの手順に従います。

## FTDトラブルシューティングファイル

セクションの手順に従います。

## FTDの高可用性と拡張性

FTDのハイアベイラビリティとスケーラビリティの設定とステータスは、次のオプションを使用 して確認できます。

- $\cdot$  FTD CLI
- $\cdot$  FTD SNMP
- FTDトラブルシューティングファイル
- $\bullet$  FMC UI
- $\cdot$  FMC REST-API
- FDM UI
- $\cdot$  FDM REST-API
- $\bullet$  FCM UI
- $\cdot$  FXOS CLI
- FXOS REST-API
- FXOSシャーシのshow-techファイル

#### FTD CLI

FTD CLIでFTDのハイアベイラビリティとスケーラビリティの設定とステータスを確認するには 、次の手順を実行します。

1.プラットフォームと導入モードに従ってFTD CLIにアクセスするには、次のオプションを使用 します。

- FTDへの直接SSHアクセス:すべてのプラットフォーム
- FXOSコンソールCLI(Firepower 1000/2100/3100)からコマンドconnect ftdを介してアクセス
- コマンド(Firepower 4100/9300)を使用してFXOS CLIからアクセスします。 connect module <x> [console|telnet], xはスロットIDを表し、ftd [instance]に接続します。イン スタンスはマルチインスタンス展開にのみ関連します
- 仮想FTDの場合、FTDへの直接SSHアクセス、またはハイパーバイザまたはクラウドUIから のコンソールアクセス

2. FTDフェールオーバーの設定とステータスを確認するには、CLIでshow running-config failoverコマンドとshow failover stateコマンドを実行します。

フェールオーバーが設定されていない場合、次の出力が表示されます。

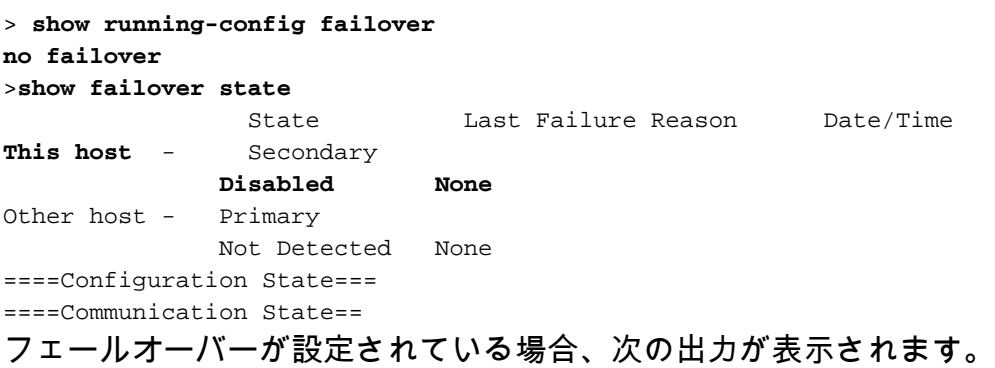

failover lan interface failover-link Ethernet1/1 failover replication http failover link failover-link Ethernet1/1 failover interface ip failover-link 10.30.34.2 255.255.255.0 standby 10.30.34.3

>**show failover state** State Last Failure Reason Date/Time **This host - Primary Active None** Other host - Secondary Standby Ready Comm Failure 09:21:50 UTC May 22 2022 ====Configuration State=== Sync Done ====Communication State=== Mac set

3. FTDクラスタの設定とステータスを確認するには、CLIでshow running-config clusterコマンド とshow cluster infoコマンドを実行します。

クラスタが設定されていない場合、次の出力が表示されます。

> **show running-config cluster** >**show cluster info Clustering is not configured**  クラスタが設定されている場合、次の出力が表示されます。

```
> show running-config cluster
cluster group ftd_cluster1
 key *****
 local-unit unit-1-1
 cluster-interface Port-channel48.204 ip 10.173.1.1 255.255.0.0
 priority 9
 health-check holdtime 3
 health-check data-interface auto-rejoin 3 5 2
 health-check cluster-interface auto-rejoin unlimited 5 1
 health-check system auto-rejoin 3 5 2
 health-check monitor-interface debounce-time 500
 site-id 1
 no unit join-acceleration
  enable
```

```
> show cluster info
Cluster ftd_cluster1: On
    Interface mode: spanned
Cluster Member Limit : 16
    This is "unit-1-1" in state MASTER
        ID : 0
        Site ID : 1
        Version : 9.17(1)
        Serial No.: FLM1949C5RR6HE
        CCL IP : 10.173.1.1
        CCL MAC : 0015.c500.018f
        Module : FPR4K-SM-24
        Resource : 20 cores / 44018 MB RAM
        Last join : 13:53:52 UTC May 20 2022
        Last leave: N/A
Other members in the cluster:
    Unit "unit-2-1" in state SLAVE
        ID : 1
       Site ID : 1
        Version : 9.17(1)
```

```
 Serial No.: FLM2108V9YG7S1
CCL IP : 10.173.2.1
 CCL MAC : 0015.c500.028f
 Module : FPR4K-SM-24
 Resource : 20 cores / 44018 MB RAM
 Last join : 14:02:46 UTC May 20 2022
 Last leave: 14:02:31 UTC May 20 2022
```
#### 注:マスターロールとコントロールは同じです。

#### FTD SNMP

次の手順に従って、FTDのハイアベイラビリティとスケーラビリティの設定とSNMPによるステ ータスを確認します。

- 1. SNMPが設定され、有効になっていることを確認します。FDMで管理されるFTDについては 、構成手順につい[ては、Firepower FDMでのSNMPの構成とトラブルシュ](https://www.cisco.com/c/ja_jp/support/docs/security/firepower-ngfw/216551-configure-and-troubleshoot-snmp-on-firep.html)を参照してくださ い。FMCで管理されるFTDの設定手順については、「[Firepower NGFWアプライアンスでの](https://www.cisco.com/c/ja_jp/support/docs/ip/simple-network-management-protocol-snmp/213971-configure-snmp-on-firepower-ngfw-applian.html) [SNMPの設定」](https://www.cisco.com/c/ja_jp/support/docs/ip/simple-network-management-protocol-snmp/213971-configure-snmp-on-firepower-ngfw-applian.html)を参照してください。
- 2. FTDフェールオーバーの設定とステータスを確認するには、 OID.1.3.6.1.4.1.9.9.147.1.2.1.1.1をポーリングします。 フェールオーバーが設定されていない場合、次の出力が表示されます。

```
# snmpwalk -v2c -c cisco123 -On 192.0.2.5 .1.3.6.1.4.1.9.9.147.1.2.1.1.1
SNMPv2-SMI::enterprises.9.9.147.1.2.1.1.1.2.4 = STRING: "Failover LAN Interface"
SNMPv2-SMI::enterprises.9.9.147.1.2.1.1.1.2.6 = STRING: "Primary unit"
SNMPv2-SMI::enterprises.9.9.147.1.2.1.1.1.2.7 = STRING: "Secondary unit (this device)"
SNMPv2-SMI::enterprises.9.9.147.1.2.1.1.1.3.4 = INTEGER: 3
SNMPv2-SMI::enterprises.9.9.147.1.2.1.1.1.3.6 = INTEGER: 3
SNMPv2-SMI::enterprises.9.9.147.1.2.1.1.1.3.7 = INTEGER: 3
SNMPv2-SMI::enterprises.9.9.147.1.2.1.1.1.4.4 = STRING: "not Configured"
SNMPv2-SMI::enterprises.9.9.147.1.2.1.1.1.4.6 = STRING: "Failover Off"
SNMPv2-SMI::enterprises.9.9.147.1.2.1.1.1.4.7 = STRING: "Failover Off"
フェールオーバーが設定されている場合、次の出力が表示されます。
```

```
# snmpwalk -v2c -c cisco123 -On 192.0.2.5 .1.3.6.1.4.1.9.9.147.1.2.1.1.1
SNMPv2-SMI::enterprises.9.9.147.1.2.1.1.1.2.4 = STRING: "Failover LAN Interface"
SNMPv2-SMI::enterprises.9.9.147.1.2.1.1.1.2.6 = STRING: "Primary unit (this device)" <-- This
device is primary
SNMPv2-SMI::enterprises.9.9.147.1.2.1.1.1.2.7 = STRING: "Secondary unit"
SNMPv2-SMI::enterprises.9.9.147.1.2.1.1.1.3.4 = INTEGER: 2
SNMPv2-SMI::enterprises.9.9.147.1.2.1.1.1.3.6 = INTEGER: 9
SNMPv2-SMI::enterprises.9.9.147.1.2.1.1.1.3.7 = INTEGER: 10
SNMPv2-SMI::enterprises.9.9.147.1.2.1.1.1.4.4 = STRING: "fover Ethernet1/2"
SNMPv2-SMI::enterprises.9.9.147.1.2.1.1.1.4.6 = STRING: "Active unit" <--
Primary device is active
SNMPv2-SMI::enterprises.9.9.147.1.2.1.1.1.4.7 = STRING: "Standby unit"
3.クラスターの構成と状態を確認するには、OID 1.3.6.1.4.1.9.9.491.1.8.1をポーリングします。
```
クラスタが設定されていない場合、次の出力が表示されます。

クラスタが設定されているが有効になっていない場合、次の出力が表示されます。

# **snmpwalk -v2c -c cisco123 -On 192.0.2.7 .1.3.6.1.4.1.9.9.491.1.8.1 .1.3.6.1.4.1.9.9.491.1.8.1.1.0 = INTEGER: 0 <-- Cluster status, disabled** .1.3.6.1.4.1.9.9.491.1.8.1.2.0 = INTEGER: 1 **.1.3.6.1.4.1.9.9.491.1.8.1.3.0 = INTEGER: 0 <-- Cluster unit state, disabled** .1.3.6.1.4.1.9.9.491.1.8.1.4.0 = INTEGER: 11 **.1.3.6.1.4.1.9.9.491.1.8.1.5.0 = STRING: "ftd\_cluster1" <-- Cluster group name** .**1.3.6.1.4.1.9.9.491.1.8.1.6.0 = STRING: "unit-1-1" <-- Cluster unit name .1.3.6.1.4.1.9.9.491.1.8.1.7.0 = INTEGER: 0 <-- Cluster unit ID .1.3.6.1.4.1.9.9.491.1.8.1.8.0 = INTEGER: 1 <-- Cluster side ID** ...

クラスタが設定、有効、および運用上アップの場合、次の出力が表示されます。

```
# snmpwalk -v2c -c cisco123 -On 192.0.2.7 .1.3.6.1.4.1.9.9.491.1.8.1
.1.3.6.1.4.1.9.9.491.1.8.1.1.0 = INTEGER: 1 <-- Cluster status, enabled
.1.3.6.1.4.1.9.9.491.1.8.1.2.0 = INTEGER: 1
.1.3.6.1.4.1.9.9.491.1.8.1.3.0 = INTEGER: 16 <-- Cluster unit state, control
unit
.1.3.6.1.4.1.9.9.491.1.8.1.4.0 = INTEGER: 10
.1.3.6.1.4.1.9.9.491.1.8.1.5.0 = STRING: "ftd_cluster1" <-- Cluster group name
.1.3.6.1.4.1.9.9.491.1.8.1.6.0 = STRING: "unit-1-1" <-- Cluster unit name
.1.3.6.1.4.1.9.9.491.1.8.1.7.0 = INTEGER: 0 <-- Cluster unit ID
.1.3.6.1.4.1.9.9.491.1.8.1.8.0 = INTEGER: 1 <-- Cluster side ID
...
```
OIDの説明の詳細については、[「CISCO-UNIFIED-FIREWALL-MIB](https://snmp.cloudapps.cisco.com/Support/SNMP/do/BrowseMIB.do?local=en&step=2&mibName=CISCO-UNIFIED-FIREWALL-MIB)」を参照してください。

#### FTDトラブルシューティングファイル

次の手順に従って、FTDのハイアベイラビリティとスケーラビリティの設定とステータスを FTDのトラブルシューティングファイルで確認します。

1.トラブルシューティングファイルを開き、フォルダ<filename>-troubleshoot .tar/results- <date>—xxxxxx/command-outputsに移動します。

2.ファイルusr-local-sf-bin-sfcli.pl show tech support asa lina cli\_util.outputを開きます:

**# pwd**

/ngfw/var/common/results-05-22-2022--102758/command-outputs

**# cat 'usr-local-sf-bin-sfcli.pl show\_tech\_support asa\_lina\_cli\_util.output'**

3.フェールオーバーの設定とステータスを確認するには、「show failover」セクションをチェッ クします。

フェールオーバーが設定されていない場合、次の出力が表示されます。

**------------------ show failover ------------------**

**Failover Off** Failover unit Secondary Failover LAN Interface: not Configured Reconnect timeout 0:00:00 Unit Poll frequency 1 seconds, holdtime 15 seconds

Interface Poll frequency 5 seconds, holdtime 25 seconds Interface Policy 1 Monitored Interfaces 3 of 1292 maximum MAC Address Move Notification Interval not set フェールオーバーが設定されている場合、次の出力が表示されます。

```
------------------ show failover ------------------
Failover On
Failover unit Primary
Failover LAN Interface: fover Ethernet1/2 (up)
Reconnect timeout 0:00:00
Unit Poll frequency 1 seconds, holdtime 15 seconds
Interface Poll frequency 5 seconds, holdtime 25 seconds
Interface Policy 1
Monitored Interfaces 1 of 1291 maximum
MAC Address Move Notification Interval not set
failover replication http
Version: Ours 9.17(1), Mate 9.17(1)
Serial Number: Ours FLM2006EN9UR93, Mate FLM2006EQFWAGG
Last Failover at: 13:45:46 UTC May 20 2022
        This host: Primary - Active
                Active time: 161681 (sec)
                slot 0: UCSB-B200-M3-U hw/sw rev (0.0/9.17(1)) status (Up Sys)
                  Interface diagnostic (0.0.0.0): Normal (Waiting)
                slot 1: snort rev (1.0) status (up)
                slot 2: diskstatus rev (1.0) status (up)
        Other host: Secondary - Standby Ready
                Active time: 0 (sec)
                slot 0: UCSB-B200-M3-U hw/sw rev (0.0/9.17(1)) status (Up Sys)
                  Interface diagnostic (0.0.0.0): Normal (Waiting)
                slot 1: snort rev (1.0) status (up)
                slot 2: diskstatus rev (1.0) status (up)…
4. FTDクラスタの設定とステータスを確認するには、show cluster infoセクションをチェックしま
```
す。

クラスタが設定されていない場合、次の出力が表示されます。

**------------------ show cluster info ------------------ Clustering is not configured**  クラスタが設定され、有効になっている場合、次の出力が表示されます。

**------------------ show cluster info ------------------ Cluster ftd\_cluster1: On** Interface mode: spanned Cluster Member Limit : 16 **This is "unit-1-1" in state MASTER** ID : 0 Site ID : 1 Version : 9.17(1) Serial No.: FLM1949C5RR6HE CCL IP : 10.173.1.1 CCL MAC : 0015.c500.018f Module : FPR4K-SM-24 Resource : 20 cores / 44018 MB RAM Last join : 13:53:52 UTC May 20 2022 Last leave: N/A Other members in the cluster:

```
 Unit "unit-2-1" in state SLAVE
    ID : 1
   Site ID : 1
    Version : 9.17(1)
    Serial No.: FLM2108V9YG7S1
    CCL IP : 10.173.2.1
    CCL MAC : 0015.c500.028f
    Module : FPR4K-SM-24
    Resource : 20 cores / 44018 MB RAM
    Last join : 14:02:46 UTC May 20 2022
    Last leave: 14:02:31 UTC May 20 2022
```
## FMC UI

次の手順に従って、FTDのハイアベイラビリティとスケーラビリティの設定とFMC UIのステータ スを確認します。

## 1. [Devices] > [Device Management]を選択します。

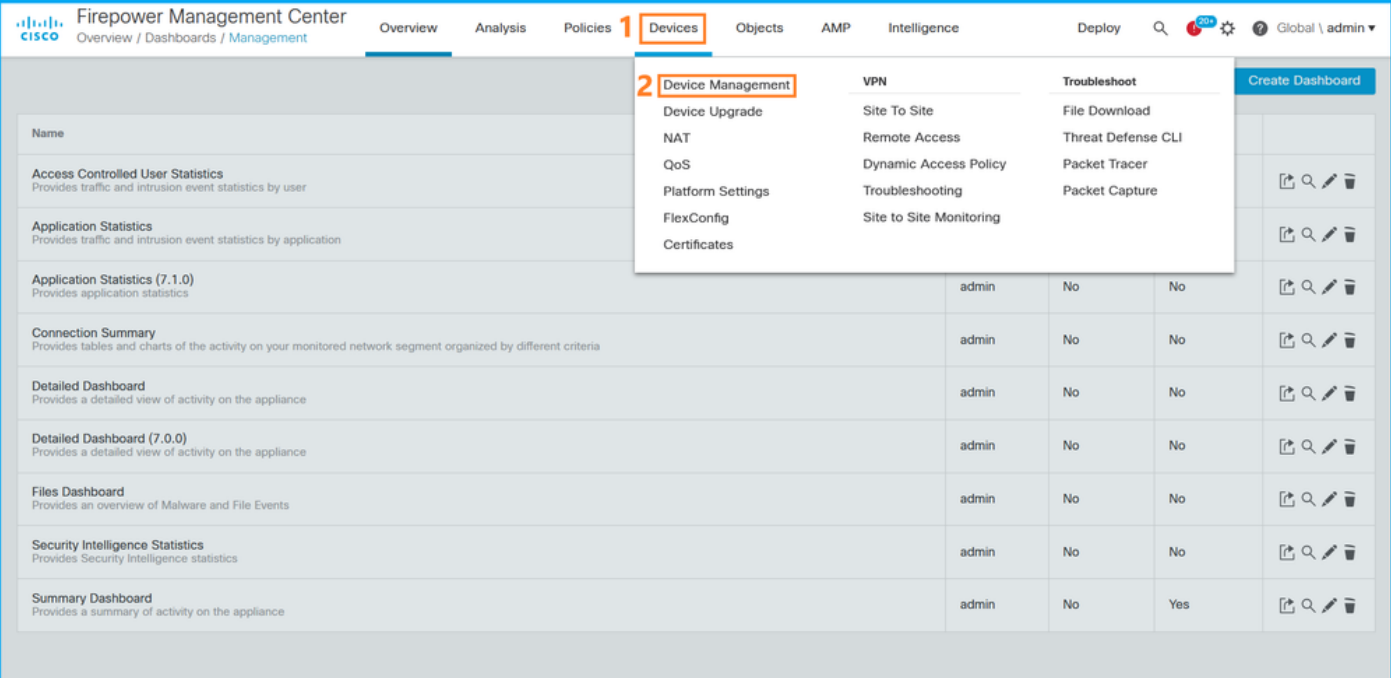

2. FTDのハイアベイラビリティとスケーラビリティの設定を確認するには、[High Availability]ま たは[Cluster]というラベルを確認してください。どちらも存在しない場合、FTDはスタンドアロ ン設定で実行されます。

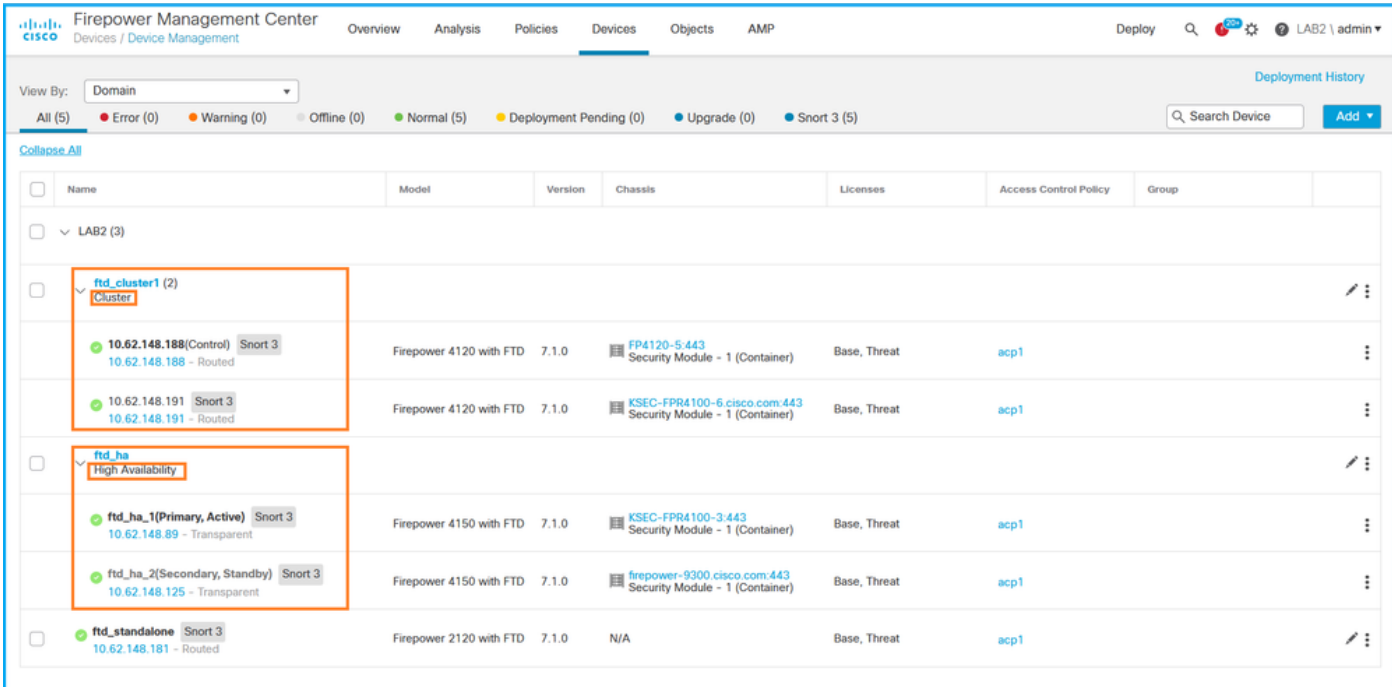

3. FTDのハイアベイラビリティとスケーラビリティのステータスを確認するには、カッコ内のユ ニットの役割を確認します。ロールが存在せず、FTDがクラスタまたはフェールオーバーの一部 ではない場合、FTDはスタンドアロン設定で実行されます。

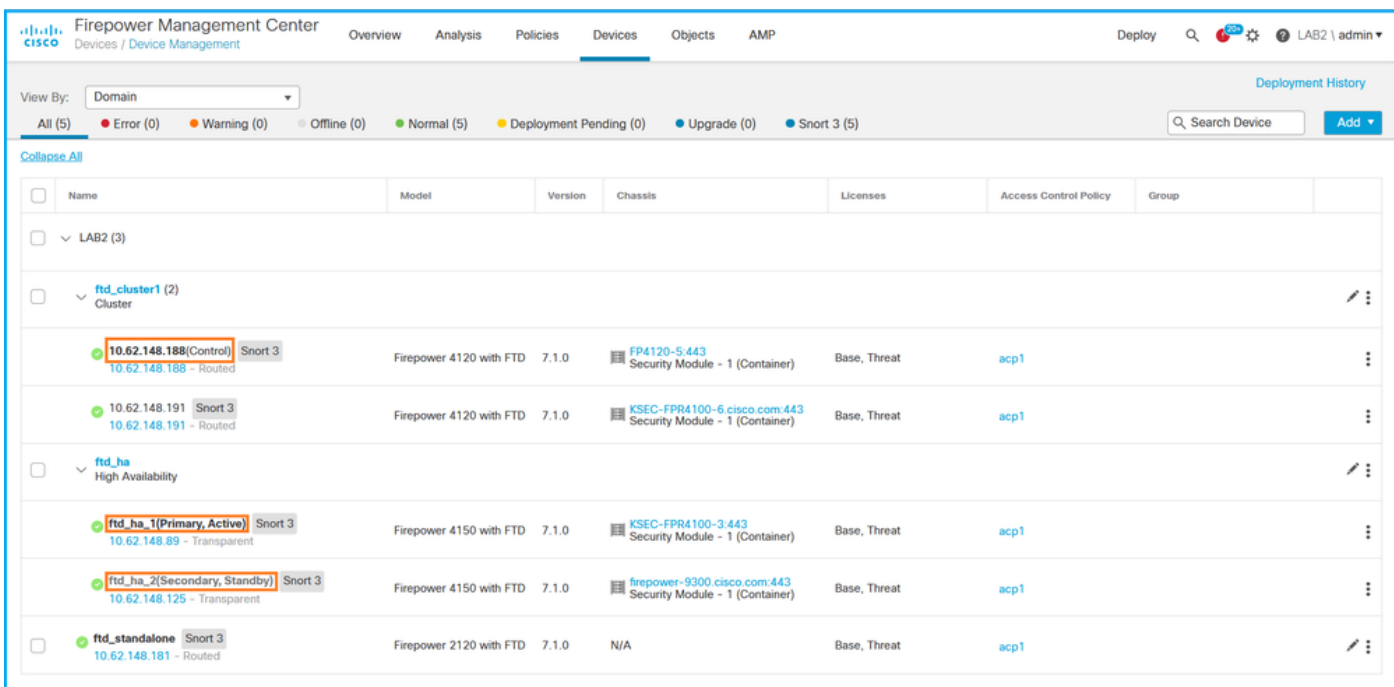

注:クラスタの場合は、制御ユニットの役割のみが表示されます。

#### FMC REST API

これらの出力では、ftd\_ha\_1、ftd\_ha\_2、ftd\_standalone、ftd\_ha、ftc\_cluster1はユーザ設定可能 なデバイス名です。これらの名前は、実際のハイアベイラビリティおよびスケーラビリティの設 定やステータスを示すものではありません。

次の手順に従って、FMC REST-APIを介したFTDのハイアベイラビリティとスケーラビリティの 設定とステータスを確認します。REST-APIクライアントを使用します。この例では、curlを使用

#### しています。

1. 認証トークンを要求します。

**# curl -s -k -v -X POST 'https://192.0.2.1/api/fmc\_platform/v1/auth/generatetoken' -H 'Authentication: Basic' -u 'admin:Cisco123' | grep -i X-auth-access-token** < X-auth-access-token: **5d817ef7-f12f-4dae-b0c0-cd742d3bd2eb** 2.デバイスを含むドメインを特定します。ほとんどのREST APIクエリでは、domainパラメータ は必須です。ドメインのリストを取得するには、このクエリのトークンを使用します。

```
# curl -s -k -X 'GET' 'https://192.0.2.1/api/fmc_platform/v1/info/domain' -H 'accept:
application/json' -H 'X-auth-access-token: 5d817ef7-f12f-4dae-b0c0-cd742d3bd2eb' | python -m
json.tool
\{ "items":
\Gamma {
             "name": "Global",
             "type": "Domain",
              "uuid": "e276abec-e0f2-11e3-8169-6d9ed49b625f"
         },
         {
             "name": "Global/LAB2",
             "type": "Domain",
             "uuid": "84cc4afe-02bc-b80a-4b09-000000000000"
         },
...
```
3.ドメインUUIDを使用して、特定のデバイスのレコードと特定のデバイスのUUIDを照会します 。

```
# curl -s -k -X 'GET' 'https://192.0.2.1/api/fmc_config/v1/domain/84cc4afe-02bc-b80a-4b09-
000000000000/devices/devicerecords' -H 'accept: application/json' -H 'X-auth-access-token:
5d817ef7-f12f-4dae-b0c0-cd742d3bd2eb' | python -m json.tool
{
     "items": [
         {
             "id": "796eb8f8-d83b-11ec-941d-b9083eb612d8",
             "links": {
                 "self": "https://192.0.2.1/api/fmc_config/v1/domain/84cc4afe-02bc-b80a-4b09-
000000000000/devices/devicerecords/796eb8f8-d83b-11ec-941d-b9083eb612d8"
             },
```

```
 "name": "ftd_ha_1",
     "type": "Device"
 },
```
4.フェールオーバー設定を確認するには、次のクエリのステップ3で、ドメインUUIDとデバイス /コンテナUUIDを使用します。

```
# curl -s -k -X GET 'https://192.0.2.1/api/fmc_config/v1/domain/84cc4afe-02bc-b80a-4b09-
000000000000/devices/devicerecords/796eb8f8-d83b-11ec-941d-b9083eb612d8' -H 'X-auth-access-
token: 5d817ef7-f12f-4dae-b0c0-cd742d3bd2eb' | python -m json.tool
... 
"containerDetails": { "id": "eec3ddfc-d842-11ec-a15e-986001c83f2f",
            "name": "ftd_ha",
             "type": "DeviceHAPair"
```
},

...

5.フェールオーバーのステータスを確認するには、次のクエリのステップ4でドメインUUIDと DeviceHAPair UUIDを使用します。

```
# curl -s -k -X GET 'https://192.0.2.1/api/fmc_config/v1/domain/84cc4afe-02bc-b80a-4b09-
000000000000/devicehapairs/ftddevicehapairs/eec3ddfc-d842-11ec-a15e-986001c83f2f' -H 'X-auth-
access-token: 5d817ef7-f12f-4dae-b0c0-cd742d3bd2eb' | python -m json.tool
...
        "primaryStatus": {
             "currentStatus": "Active",
             "device": {
                 "id": "796eb8f8-d83b-11ec-941d-b9083eb612d8",
                 "keepLocalEvents": false,
                 "name": "ftd_ha_1"
 }
         },
         "secondaryStatus": {
             "currentStatus": "Standby",
             "device": {
                 "id": "e60ca6d0-d83d-11ec-b407-cdc91a553663",
                 "keepLocalEvents": false,
                 "name": "ftd_ha_2"
 }
         }
```

```
...
```
6.クラスタ設定を確認するには、次のクエリのステップ3で、ドメインUUIDとデバイス/コンテナ UUIDを使用します。

```
# curl -s -k -X GET 'https://192.0.2.1/api/fmc_config/v1/domain/84cc4afe-02bc-b80a-4b09-
000000000000/devices/devicerecords/3344bc4a-d842-11ec-a995-817e361f7ea5' -H 'X-auth-access-
token: 5d817ef7-f12f-4dae-b0c0-cd742d3bd2eb' | python -m json.tool
...
       "containerDetails": { "id": "8e6188c2-d844-11ec-bdd1-6e8d3e226370",
            "links": {
               "self": "https://192.0.2.1/api/fmc_config/v1/domain/84cc4afe-02bc-b80a-4b09-
000000000000/deviceclusters/ftddevicecluster/8e6188c2-d844-11ec-bdd1-6e8d3e226370"
            },
            "name": "ftd_cluster1",
            "type": "DeviceCluster"
        },
... 
   クラスタのステータスを確認するには、次のクエリのステップ6で、ドメインUUIDとデバ
7.
     イス/コンテナUUIDを使用します。
```

```
# curl -s -k -X GET 'https://192.0.2.1/api/fmc_config/v1/domain/84cc4afe-02bc-b80a-4b09-
000000000000/deviceclusters/ftddevicecluster/8e6188c2-d844-11ec-bdd1-6e8d3e226370' -H 'X-auth-
access-token: 5d817ef7-f12f-4dae-b0c0-cd742d3bd2eb' | python -m json.tool
{
     "controlDevice": {
         "deviceDetails": {
             "id": "3344bc4a-d842-11ec-a995-817e361f7ea5",
             "name": "10.62.148.188",
             "type": "Device"
         }
     },
     "dataDevices": [
        \{
```

```
 "deviceDetails": {
                  "id": "a7ba63cc-d842-11ec-be51-f3efcd7cd5e5",
                  "name": "10.62.148.191",
                  "type": "Device"
             }
         }
     ],
     "id": "8e6188c2-d844-11ec-bdd1-6e8d3e226370",
     "name": "ftd_cluster1",
     "type": "DeviceCluster"
}
```
### FDM UI

セクションの手順に従います。

### FDM REST-API

セクションの手順に従います。

FCM UI

FCM UIは、プラットフォームモードのASAを搭載したFirepower 4100/9300およびFirepower 2100で使用できます。

FCM UIでFTDのハイアベイラビリティとスケーラビリティのステータスを確認するには、次の手 順を実行します。

1. FTDフェールオーバーのステータスを確認するには、[Logical Devices]ページで[HA-ROLE]属 性値を確認します。

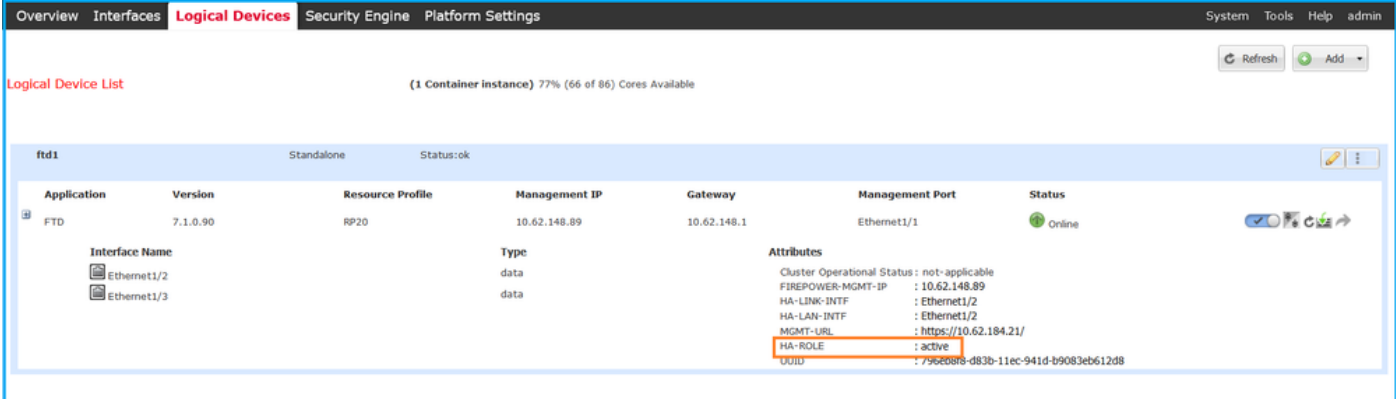

注:論理デバイスIDの横のスタンドアロンラベルは、FTDフェールオーバー構成ではなく、 シャーシの論理デバイス構成を参照します。

2. FTDクラスタの設定とステータスを確認するには、[Logical Devices]ページで[Clustered label]と[CLUSTER-ROLE]属性値を確認します。

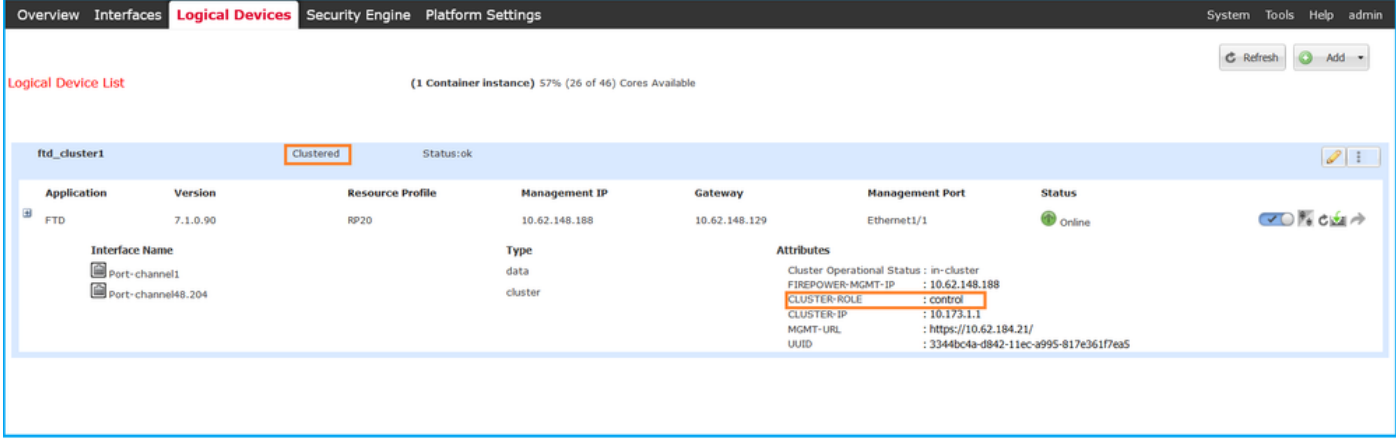

### FXOS CLI

FXOS CLIでのFTDのハイアベイラビリティおよびスケーラビリティの設定とステータスの確認は 、Firepower 4100/9300で行うことができます。

FXOS CLIでFTDのハイアベイラビリティとスケーラビリティの設定とステータスを確認するには 、次の手順を実行します。

1.シャーシへのコンソールまたはSSH接続を確立します。

2. FTDのハイアベイラビリティステータスを確認するには、scope ssaコマンドを実行して、 scope slot <x>を実行して、FTDが稼働する特定のスロットに切り替え、show app-instance expandコマンドを実行します。

```
firepower # scope ssa
firepower /ssa # scope slot 1
firepower /ssa/slot # show app-instance expand
Application Instance:
    App Name: ftd
    Identifier: ftd1
    Admin State: Enabled
    Oper State: Online
    Running Version: 7.1.0.90
    Startup Version: 7.1.0.90
    Deploy Type: Container
    Turbo Mode: No
    Profile Name: RP20
    Cluster State: Not Applicable
    Cluster Role: None
    App Attribute:
        App Attribute Key Value
         ----------------- -----
        firepower-mgmt-ip 192.0.2.5
        ha-lan-intf Ethernet1/2
        ha-link-intf Ethernet1/2
        ha-role active
        mgmt-url https://192.0.2.1/
        uuid 796eb8f8-d83b-11ec-941d-b9083eb612d8
...
```
3. FTDクラスタの設定とステータスを確認するには、scope ssaコマンドを実行し、show logicaldevice <name> detail expandコマンドを実行します。ここで、nameは論理デバイス名で、show

#### app-instanceコマンドを実行します。特定のスロットの出力を確認します。

firepower # **scope ssa** firepower /ssa # **show logical-device ftd\_cluster1 detail expand** Logical Device: **Name: ftd\_cluster1** Description: Slot ID: 1 **Mode: Clustered** Oper State: Ok Template Name: ftd Error Msg: Switch Configuration Status: Ok Sync Data External Port Link State with FTD: Disabled Current Task: … firepower /ssa # **show app-instance** App Name Identifier Slot ID Admin State Oper State Running Version Startup Version Deploy Type Turbo Mode Profile Name Cluster State Cluster Role ---------- ---------- ---------- ----------- ---------------- --------------- --------------- -- --------- ---------- ------------ --------------- ----------- ftd **ftd\_cluster1 1** Enabled Online 7.1.0.90 7.1.0.90<br>Container No RP20 **In Cluster Master** Container No RP20

#### FXOS REST API

FXOS REST-APIは、Firepower 4100/9300でサポートされています。

次の手順に従って、FXOS REST-API要求によるFTDのハイアベイラビリティとスケーラビリティ の設定とステータスを確認します。REST-APIクライアントを使用します。この例では、curlを使 用しています。

1.認証トークンを要求します。

```
# curl -k -X POST -H 'USERNAME: admin' -H 'PASSWORD: Cisco123' 'https://192.0.2.100/api/login'
{
    "refreshPeriod": "0",
    "token": "3dba916cdfb850c204b306a138cde9659ba997da4453cdc0c37ffb888816c94d"
}
2. FTDフェールオーバーステータスを確認するには、次のクエリでトークンとスロットIDを使用
します。
# curl -s -k -X GET -H 'Accept: application/json' -H 'token:
3dba916cdfb850c204b306a138cde9659ba997da4453cdc0c37ffb888816c94d'
'https://192.0.2.100/api/slot/1/app-inst'
...
{ "smAppInstance": [ { "adminState": "enabled", "appDn":
"sec-svc/app-ftd-7.1.0.90", "appInstId": "ftd_001_JAD201200R43VLP1G3", 
"appName": "ftd", "clearLogData": "available", 
"clusterOperationalState": "not-applicable", "clusterRole": "none", 
"currentJobProgress": "100", "currentJobState": "succeeded", 
"currentJobType": "start", "deployType": "container", "dn": "slot/1/app-
inst/ftd-ftd1", "errorMsg": "", "eventMsg": "", 
"executeCmd": "ok", "externallyUpgraded": "no", "fsmDescr": "",
          "fsmProgr": "100", "fsmRmtInvErrCode": "none",
```

```
"fsmRmtInvErrDescr": "", "fsmRmtInvRslt": "", "fsmStageDescr": "",
            "fsmStatus": "nop", "fsmTry": "0", "hotfix": "", 
 "identifier": "ftd1",
            "operationalState": "online",
            "reasonForDebundle": "",
            "resourceProfileName": "RP20",
            "runningVersion": "7.1.0.90",
            "smAppAttribute": [
 {
                    "key": "firepower-mgmt-ip",
                    "rn": "app-attribute-firepower-mgmt-ip",
                    "urllink": "https://192.0.2.100/api/slot/1/app/inst/ftd-ftd1/app/attribute-
firepower-mgmt-ip",
                    "value": "192.0.2.5"
                },
 {
                   "key": "ha-link-intf",
                    "rn": "app-attribute-ha-link-intf",
                    "urllink": "https://192.0.2.100/api/slot/1/app/inst/ftd-ftd1/app/attribute-
ha-link-intf",
                    "value": "Ethernet1/2"
                },
 {
                    "key": "ha-lan-intf",
                    "rn": "app-attribute-ha-lan-intf",
                    "urllink": "https://192.0.2.100/api/slot/1/app/inst/ftd-ftd1/app/attribute-
ha-lan-intf",
                    "value": "Ethernet1/2"
                },
 {
                    "key": "mgmt-url",
                    "rn": "app-attribute-mgmt-url",
                    "urllink": "https://192.0.2.100/api/slot/1/app/inst/ftd-ftd1/app/attribute-
mgmt-url",
                    "value": "https://192.0.2.1/"
                },
\{ "key": "ha-role",
                    "rn": "app-attribute-ha-role",
                    "urllink": "https://192.0.2.100/api/slot/1/app/inst/ftd-ftd1/app/attribute-
ha-role",
                    "value": "active"
                },
\{ "key": "uuid",
                    "rn": "app-attribute-uuid",
                    "urllink": "https://192.0.2.100/api/slot/1/app/inst/ftd-ftd1/app/attribute-
uuid",
                    "value": "796eb8f8-d83b-11ec-941d-b9083eb612d8"
 }
            ],
```
3. FTDクラスタ設定を確認するには、次のクエリで論理デバイスIDを使用します。

```
# curl -s -k -X GET -H 'Accept: application/json' -H 'token:
3dba916cdfb850c204b306a138cde9659ba997da4453cdc0c37ffb888816c94d'
'https://192.0.2.102/api/ld/ftd_cluster1'
{
     "smLogicalDevice": [
\left\{ \begin{array}{c} \end{array} \right. "description": "",
               "dn": "ld/ftd_cluster1",
```
...

```
 "errorMsg": "",
              "fsmDescr": "",
              "fsmProgr": "100",
              "fsmRmtInvErrCode": "none",
              "fsmRmtInvErrDescr": "",
              "fsmRmtInvRslt": "",
              "fsmStageDescr": "",
              "fsmStatus": "nop",
              "fsmTaskBits": "",
             "fsmTry": "0",
              "ldMode": "clustered",
              "linkStateSync": "disabled",
              "name": "ftd_cluster1",
              "operationalState": "ok",
    "slotId": "1", "smClusterBootstrap": [ { 
"cclNetwork": "10.173.0.0", "chassisId": "1", 
"gatewayv4": "0.0.0.0", "gatewayv6": "::", "key": "",
                      "mode": "spanned-etherchannel", "name": "ftd_cluster1",
                      "netmaskv4": "0.0.0.0", "poolEndv4": "0.0.0.0", 
             "poolEndv6": "::", "poolStartv4": "0.0.0.0", 
"poolStartv6": "::", "prefixLength": "", "rn": "cluster-
bootstrap", "sited" : "1", "supoptCclSubnet" : "1", "supoptCclSubnet" : "1", "supoptCclSubnet" : "1", "supoptCclSubnet" : "1", "supoptCclSubnet" : "1", "1", "1", "1", "2", "1", "2", "2", "2", "2", "3", "3", "3", "3", "4", "4", "5", "5", "5", "5", "6", "6", "6", "7", "7", "7", "7", "8", "6", "7", "7", "8", "7", "8", "7", "9", "9", "1", "1", "1", "2", "1", "2", "2", "3", "4", ""supported", "updateTimestamp": "2022-05-20T13:38:21.872",
                      "urllink": "https://192.0.2.101/api/ld/ftd_cluster1/cluster-bootstrap",
                      "virtualIPv4": "0.0.0.0", "virtualIPv6": "::"
                  } ], ...
```

```
4. FTDクラスタのステータスを確認するには、次のクエリを使用します。
```

```
# curl -s -k -X GET -H 'Accept: application/json' -H 'token:
3dba916cdfb850c204b306a138cde9659ba997da4453cdc0c37ffb888816c94d'
'https://192.0.2.102/api/slot/1/app-inst'
\left\{ \right. "smAppInstance": [
         {
              "adminState": "enabled",
              "appDn": "sec-svc/app-ftd-7.1.0.90",
              "appInstId": "ftd_001_JAD19500BABIYA3OO58",
              "appName": "ftd",
              "clearLogData": "available",
              "clusterOperationalState": "in-cluster",
              "clusterRole": "master",
              "currentJobProgress": "100",
              "currentJobState": "succeeded",
              "currentJobType": "start",
              "deployType": "container",
              "dn": "slot/1/app-inst/ftd-ftd_cluster1",
              "errorMsg": "",
              "eventMsg": "",
              "executeCmd": "ok",
              "externallyUpgraded": "no",
              "fsmDescr": "",
              "fsmProgr": "100",
              "fsmRmtInvErrCode": "none",
              "fsmRmtInvErrDescr": "",
              "fsmRmtInvRslt": "",
              "fsmStageDescr": "",
              "fsmStatus": "nop",
              "fsmTry": "0",
              "hotfix": "",
              "identifier": "ftd_cluster1",
              "operationalState": "online",
              "reasonForDebundle": "",
```

```
 "resourceProfileName": "RP20",
 "runningVersion": "7.1.0.90",
```
#### FXOSシャーシshow-techファイル

...

**# pwd**

FTDのハイアベイラビリティとスケーラビリティの設定とステータスは、Firepower 4100/9300シ ャーシのshow-techファイルで確認できます。

FXOSシャーシのshow-techファイルで、ハイアベイラビリティとスケーラビリティの設定とステ ータスを確認するには、次の手順を実行します。

FXOSバージョン2.7以降の場合は、 1. <name>\_BC1\_all.tar/FPRM\_A\_TechSupport.tar.gz/FPRM\_A\_TechSupport.tarで sam\_techsupportinfoファイルを開きます

 以前のバージョンの場合は、FPRM\_A\_TechSupport.tar.gz/FPRM\_A\_TechSupport.tarにある sam\_techsupportinfoファイルを開きます。

2.フェールオーバーのステータスを確認するには、「show slot expand detail」セクションの特定 のスロットのha-role属性の値を確認します。

/var/tmp/20220313201802\_F241-01-11-FPR-2\_BC1\_all/FPRM\_A\_TechSupport/ **# cat sam\_techsupportinfo ... `show slot expand detail`** Slot: **Slot ID: 1** Log Level: Info Admin State: Ok Oper State: Online Disk Format State: Ok Disk Format Status: 100% Clear Log Data: Available Error Msg: Application Instance: App Name: ftd **Identifier: ftd1** Admin State: Enabled Oper State: Online Running Version: 7.1.0.90 Startup Version: 7.1.0.90 Deploy Type: Container Turbo Mode: No Profile Name: RP20 Hotfixes: Externally Upgraded: No Cluster State: Not Applicable Cluster Role: None Current Job Type: Start Current Job Progress: 100 Current Job State: Succeeded Clear Log Data: Available Error Msg: Current Task:

App Attribute:

 App Attribute Key: firepower-mgmt-ip Value: 10.62.148.89

 App Attribute Key: ha-lan-intf Value: Ethernet1/2

 App Attribute Key: ha-link-intf Value: Ethernet1/2

 **App Attribute Key: ha-role Value: active**

 App Attribute Key: mgmt-url Value: https://10.62.184.21/

3. FTDクラスタの設定を確認するには、「show logical-device detail expand」セクションの特定 のスロットの下にあるMode属性値を確認します。

**`show logical-device detail expand`**

```
Logical Device:
     Name: ftd_cluster1
    Description:
    Slot ID: 1
    Mode: Clustered
    Oper State: Ok
    Template Name: ftd
    Error Msg:
     Switch Configuration Status: Ok
    Sync Data External Port Link State with FTD: Disabled
     Current Task:
     Cluster Bootstrap:
         Name of the cluster: ftd_cluster1
         Mode: Spanned Etherchannel
         Chassis Id: 1
         Site Id: 1
         Key:
         Cluster Virtual IP: 0.0.0.0
         IPv4 Netmask: 0.0.0.0
         IPv4 Gateway: 0.0.0.0
         Pool Start IPv4 Address: 0.0.0.0
         Pool End IPv4 Address: 0.0.0.0
         Cluster Virtual IPv6 Address: ::
         IPv6 Prefix Length:
         IPv6 Gateway: ::
         Pool Start IPv6 Address: ::
         Pool End IPv6 Address: ::
         Last Updated Timestamp: 2022-05-20T13:38:21.872
         Cluster Control Link Network: 10.173.0.0
```
...

4. FTDクラスタのステータスを確認するには、「show slot expand detail」セクションの特定のス ロットの下にあるCluster StateおよびCluster Role属性の値を確認します。

**`show slot expand detail`**

#### Slot:

 **Slot ID: 1** Log Level: Info Admin State: Ok Oper State: Online

 Disk Format State: Ok Disk Format Status: Clear Log Data: Available Error Msg:

 Application Instance: App Name: ftd **Identifier: ftd\_cluster1** Admin State: Enabled Oper State: Online Running Version: 7.1.0.90 Startup Version: 7.1.0.90 Deploy Type: Native Turbo Mode: No Profile Name: Hotfixes: Externally Upgraded: No  **Cluster State: In Cluster Cluster Role: Master** Current Job Type: Start Current Job Progress: 100 Current Job State: Succeeded Clear Log Data: Available Error Msg: Current Task:

## ASAの高可用性と拡張性

ASAのハイアベイラビリティとスケーラビリティの設定とステータスは、次のオプションを使用 して確認できます。

- $\bullet$  ASA CLI
- ASA SNMPポーリング
- ASA show-techファイル
- $\bullet$  FCM UI
- FXOS CLI
- FXOS REST-API
- FXOSシャーシのshow-techファイル

## ASA CLI

ASA CLIでASAのハイアベイラビリティとスケーラビリティの設定を確認するには、次の手順を 実行します。

- プラットフォームと展開モードに従ってASA CLIにアクセスするには、次のオプションを使 1. 用します。
- アプライアンスモードのFirepower 1000/3100およびFirepower 2100上のASAへの直接 telnet/SSHアクセス
- プラットフォームモードのFirepower 2100上のFXOSコンソールCLIからのアクセスと、 connect asaコマンドによるASAへの接続を行う
- コマンド(Firepower 4100/9300)によるFXOS CLIからのアクセス: connect module <x> [console|telnet], xはスロットIDで、asaに接続します

• 仮想ASAの場合、ASAへの直接SSHアクセス、またはハイパーバイザまたはクラウドUIから のコンソールアクセス

2. ASAフェールオーバーの設定とステータスを確認するには、ASA CLIでshow running-config failoverコマンドとshow failover stateコマンドを実行します。

フェールオーバーが設定されていない場合、次の出力が表示されます。

asa# **show running-config failover no failover** asa# **show failover state** State Last Failure Reason Date/Time **This host** - Secondary **Disabled None** Other host - Primary Not Detected None ====Configuration State=== ====Communication State== フェールオーバーが設定されている場合、次の出力が表示されます。

asa# **show running-config failover** failover **failover lan unit primary** failover lan interface failover-link Ethernet1/1 failover replication http failover link failover-link Ethernet1/1 failover interface ip failover-link 10.30.35.2 255.255.255.0 standby 10.30.35.3 # **show failover state** State Last Failure Reason Date/Time **This host - Primary Active None** Other host - Secondary Standby Ready Comm Failure 19:42:22 UTC May 21 2022 ====Configuration State=== Sync Done ====Communication State=== Mac set

3. ASAクラスタの設定とステータスを確認するには、CLIでshow running-config clusterコマンド とshow cluster infoコマンドを実行します。

クラスタが設定されていない場合、次の出力が表示されます。

asa# **show running-config cluster** asa# **show cluster info Clustering is not configured**  クラスタが設定されている場合、次の出力が表示されます。

asa# **show running-config cluster cluster group asa\_cluster1** key \*\*\*\*\* local-unit unit-1-1 cluster-interface Port-channel48.205 ip 10.174.1.1 255.255.0.0 priority 9 health-check holdtime 3 health-check data-interface auto-rejoin 3 5 2 health-check cluster-interface auto-rejoin unlimited 5 1

 health-check system auto-rejoin 3 5 2 health-check monitor-interface debounce-time 500 site-id 1 no unit join-acceleration enable

#### asa# **show cluster info Cluster asa\_cluster1: On**

```
 Interface mode: spanned
```

```
Cluster Member Limit : 16
```

```
 This is "unit-1-1" in state MASTER
    ID : 0
   Site ID : 1
    Version : 9.17(1)
```

```
 Serial No.: FLM2949C5232IT
 CCL IP : 10.174.1.1
 CCL MAC : 0015.c500.018f
```
Module : FPR4K-SM-24

#### ... ASA SNMP

SNMPを使用してASAのハイアベイラビリティおよびスケーラビリティ設定を確認するには、次 の手順を実行します。

1. SNMPが設定され、有効になっていることを確認します。

フェールオーバーの設定とステータスを確認するには、OID.1.3.6.1.4.1.9.9.147.1.2.1.1.1を 2. ポーリングします。

フェールオーバーが設定されていない場合、次の出力が表示されます。

```
# snmpwalk -v2c -c cisco123 -On 192.0.2.10 .1.3.6.1.4.1.9.9.147.1.2.1.1.1
SNMPv2-SMI::enterprises.9.9.147.1.2.1.1.1.2.4 = STRING: "Failover LAN Interface"
SNMPv2-SMI::enterprises.9.9.147.1.2.1.1.1.2.6 = STRING: "Primary unit"
SNMPv2-SMI::enterprises.9.9.147.1.2.1.1.1.2.7 = STRING: "Secondary unit (this device)"
SNMPv2-SMI::enterprises.9.9.147.1.2.1.1.1.3.4 = INTEGER: 3
SNMPv2-SMI::enterprises.9.9.147.1.2.1.1.1.3.6 = INTEGER: 3
SNMPv2-SMI::enterprises.9.9.147.1.2.1.1.1.3.7 = INTEGER: 3
SNMPv2-SMI::enterprises.9.9.147.1.2.1.1.1.4.4 = STRING: "not Configured"
SNMPv2-SMI::enterprises.9.9.147.1.2.1.1.1.4.6 = STRING: "Failover Off"
SNMPv2-SMI::enterprises.9.9.147.1.2.1.1.1.4.7 = STRING: "Failover Off"
フェールオーバーが設定されている場合、次の出力が表示されます。
```

```
# snmpwalk -v2c -c cisco123 -On 192.0.2.10 .1.3.6.1.4.1.9.9.147.1.2.1.1.1
SNMPv2-SMI::enterprises.9.9.147.1.2.1.1.1.2.4 = STRING: "Failover LAN Interface"
SNMPv2-SMI::enterprises.9.9.147.1.2.1.1.1.2.6 = STRING: "Primary unit (this device)" <--
This device is primary
SNMPv2-SMI::enterprises.9.9.147.1.2.1.1.1.2.7 = STRING: "Secondary unit"
SNMPv2-SMI::enterprises.9.9.147.1.2.1.1.1.3.4 = INTEGER: 2
SNMPv2-SMI::enterprises.9.9.147.1.2.1.1.1.3.6 = INTEGER: 9
SNMPv2-SMI::enterprises.9.9.147.1.2.1.1.1.3.7 = INTEGER: 10
SNMPv2-SMI::enterprises.9.9.147.1.2.1.1.1.4.4 = STRING: "fover Ethernet1/2"
SNMPv2-SMI::enterprises.9.9.147.1.2.1.1.1.4.6 = STRING: "Active unit" <--
Primary device is active
SNMPv2-SMI::enterprises.9.9.147.1.2.1.1.1.4.7 = STRING: "Standby unit"
3.クラスタの構成とステータスを確認するには、OID 1.3.6.1.4.1.9.9.491.1.8.1をポーリングしま
```
クラスタが設定されていない場合、次の出力が表示されます。

**# snmpwalk -v2c -c cisco123 192.0.2.12 .1.3.6.1.4.1.9.9.491.1.8.1** SNMPv2-SMI::enterprises.9.9.491.1.8.1.1.0 = INTEGER: **0** クラスタが設定されているが有効になっていない場合、次の出力が表示されます。

```
# snmpwalk -v2c -c cisco123 -On 192.0.2.12 .1.3.6.1.4.1.9.9.491.1.8.1
.1.3.6.1.4.1.9.9.491.1.8.1.1.0 = INTEGER: 0 <-- Cluster status, disabled
.1.3.6.1.4.1.9.9.491.1.8.1.2.0 = INTEGER: 1
.1.3.6.1.4.1.9.9.491.1.8.1.3.0 = INTEGER: 0 <-- Cluster unit state, disabled
.1.3.6.1.4.1.9.9.491.1.8.1.4.0 = INTEGER: 11
.1.3.6.1.4.1.9.9.491.1.8.1.5.0 = STRING: "asa_cluster1" <-- Cluster group name
.1.3.6.1.4.1.9.9.491.1.8.1.6.0 = STRING: "unit-1-1" <-- Cluster unit name
.1.3.6.1.4.1.9.9.491.1.8.1.7.0 = INTEGER: 0 <-- Cluster unit ID
.1.3.6.1.4.1.9.9.491.1.8.1.8.0 = INTEGER: 1 <-- Cluster side ID
...
クラスタが設定、有効、および運用上アップの場合、次の出力が表示されます。
```

```
# snmpwalk -v2c -c cisco123 -On 192.0.2.12 .1.3.6.1.4.1.9.9.491.1.8.1
.1.3.6.1.4.1.9.9.491.1.8.1.1.0 = INTEGER: 1 <-- Cluster status, enabled
.1.3.6.1.4.1.9.9.491.1.8.1.2.0 = INTEGER: 1
.1.3.6.1.4.1.9.9.491.1.8.1.3.0 = INTEGER: 16 <-- Cluster unit state, control unit
.1.3.6.1.4.1.9.9.491.1.8.1.4.0 = INTEGER: 10
.1.3.6.1.4.1.9.9.491.1.8.1.5.0 = STRING: "asa_cluster1" <-- Cluster group name
.1.3.6.1.4.1.9.9.491.1.8.1.6.0 = STRING: "unit-1-1" <-- Cluster unit name
.1.3.6.1.4.1.9.9.491.1.8.1.7.0 = INTEGER: 0 <-- Cluster unit ID
.1.3.6.1.4.1.9.9.491.1.8.1.8.0 = INTEGER: 1 <-- Cluster side ID
...
```
OIDの説明の詳細については、[「CISCO-UNIFIED-FIREWALL-MIB](https://snmp.cloudapps.cisco.com/Support/SNMP/do/BrowseMIB.do?local=en&step=2&mibName=CISCO-UNIFIED-FIREWALL-MIB)」を参照してください。

#### ASA show-techファイル

1. ASAフェールオーバーの設定とステータスを確認するには、「show failover」セクションをチ ェックします。

フェールオーバーが設定されていない場合、次の出力が表示されます。

**Failover Off** Failover unit Secondary Failover LAN Interface: not Configured Reconnect timeout 0:00:00 Unit Poll frequency 1 seconds, holdtime 15 seconds Interface Poll frequency 5 seconds, holdtime 25 seconds Interface Policy 1 Monitored Interfaces 3 of 1292 maximum MAC Address Move Notification Interval not set フェールオーバーが設定されている場合、次の出力が表示されます。

**------------------ show failover ------------------**

**------------------ show failover ------------------**

#### **Failover On**

#### **Failover unit Primary**

Failover LAN Interface: fover Ethernet1/2 (up) Reconnect timeout 0:00:00 Unit Poll frequency 1 seconds, holdtime 15 seconds Interface Poll frequency 5 seconds, holdtime 25 seconds Interface Policy 1 Monitored Interfaces 1 of 1291 maximum MAC Address Move Notification Interval not set failover replication http Version: Ours 9.17(1), Mate 9.17(1) Serial Number: Ours FLM2006EN9AB11, Mate FLM2006EQZY02 Last Failover at: 13:45:46 UTC May 20 2022 **This host: Primary - Active** Active time: 161681 (sec) slot 0: UCSB-B200-M3-U hw/sw rev (0.0/9.17(1)) status (Up Sys) **Other host: Secondary - Standby Ready** Active time: 0 (sec) slot 0: UCSB-B200-M3-U hw/sw rev  $(0.0/9.17(1))$  status (Up Sys)

2.クラスタの設定とステータスを確認するには、show cluster infoセクションをチェックします。

クラスタが設定されていない場合、次の出力が表示されます。

**------------------ show cluster info ------------------ Clustering is not configured**  クラスタが設定され、有効になっている場合、次の出力が表示されます。

**------------------ show cluster info ------------------ Cluster asa\_cluster1: On** Interface mode: spanned Cluster Member Limit : 16 **This is "unit-1-1" in state MASTER** ID : 0 Site ID : 1 Version : 9.17(1) Serial No.: FLM2949C5232IT CCL IP : 10.174.1.1 CCL MAC : 0015.c500.018f Module : FPR4K-SM-24

#### ...

...

FCM UI

セクションの手順に従います。

#### FXOS CLI

セクションの手順に従います。

#### FXOS REST-API

セクションの手順に従います。

FXOSシャーシshow-techファイル

## ファイアウォールモードの確認

## FTDファイアウォールモード

ファイアウォールモードは、ルーテッドまたはトランスペアレントファイアウォール設定を指し ます。

FTDファイアウォールモードは、次のオプションを使用して確認できます。

- $\cdot$  FTD CLI
- $\cdot$  FTD show-tech
- FMC UI
- FMC REST-API
- $\cdot$  FCM UI
- FXOS CLI
- FXOS REST-API
- FXOSシャーシのshow-techファイル

注:FDMは透過モードをサポートしていません。

#### FTD CLI

FTD CLIでFTDファイアウォールモードを確認するには、次の手順を実行します。

1.プラットフォームと導入モードに従ってFTD CLIにアクセスするには、次のオプションを使用 します。

- FTDへの直接SSHアクセス:すべてのプラットフォーム
- FXOSコンソールCLI(Firepower 1000/2100/3100)からコマンドconnect ftdを介してアクセス
- コマンド(Firepower 4100/9300)を使用してFXOS CLIからアクセスします。

connect module <x> [console|telnet], xはスロットIDです。

connect ftd [instance]。インスタンスはマルチインスタンス展開にのみ関連します。

- 仮想FTDの場合、FTDへの直接SSHアクセス、またはハイパーバイザまたはクラウドUIから のコンソールアクセス
- 2.ファイアウォールモードを確認するには、CLIでshow firewallコマンドを実行します。

> **show firewall Firewall mode: Transparent**

### FTDトラブルシューティングファイル

FTDトラブルシューティングファイルでFTDファイアウォールモードを確認するには、次の手順 を実行します。

1.トラブルシューティングファイルを開き、フォルダ<filename>-troubleshoot .tar/results-

<date>--xxxxxx/command-outputsに移動します。

2.ファイルusr-local-sf-bin-sfcli.pl show\_tech\_support asa\_lina\_cli\_util.outputを開きます:

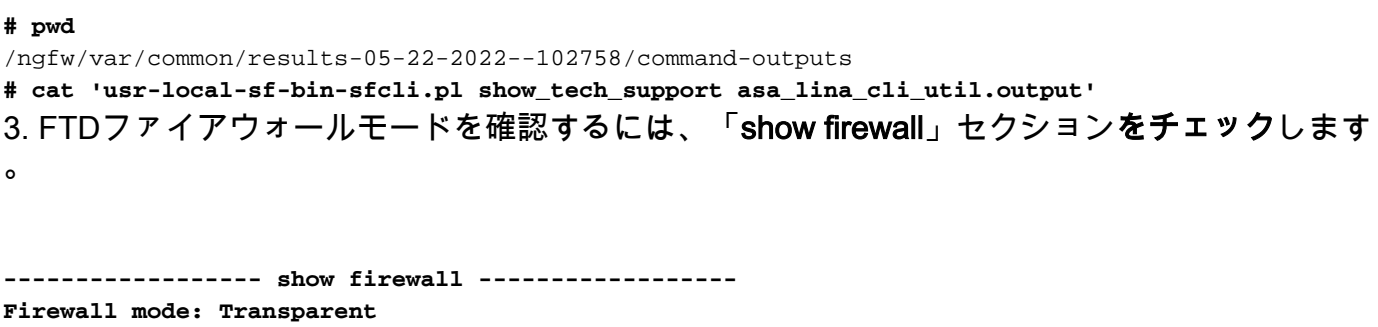

## FMC UI

FMC UIでFTDファイアウォールモードを確認するには、次の手順を実行します。

1. [Devices] > [Device Management]を選択します。

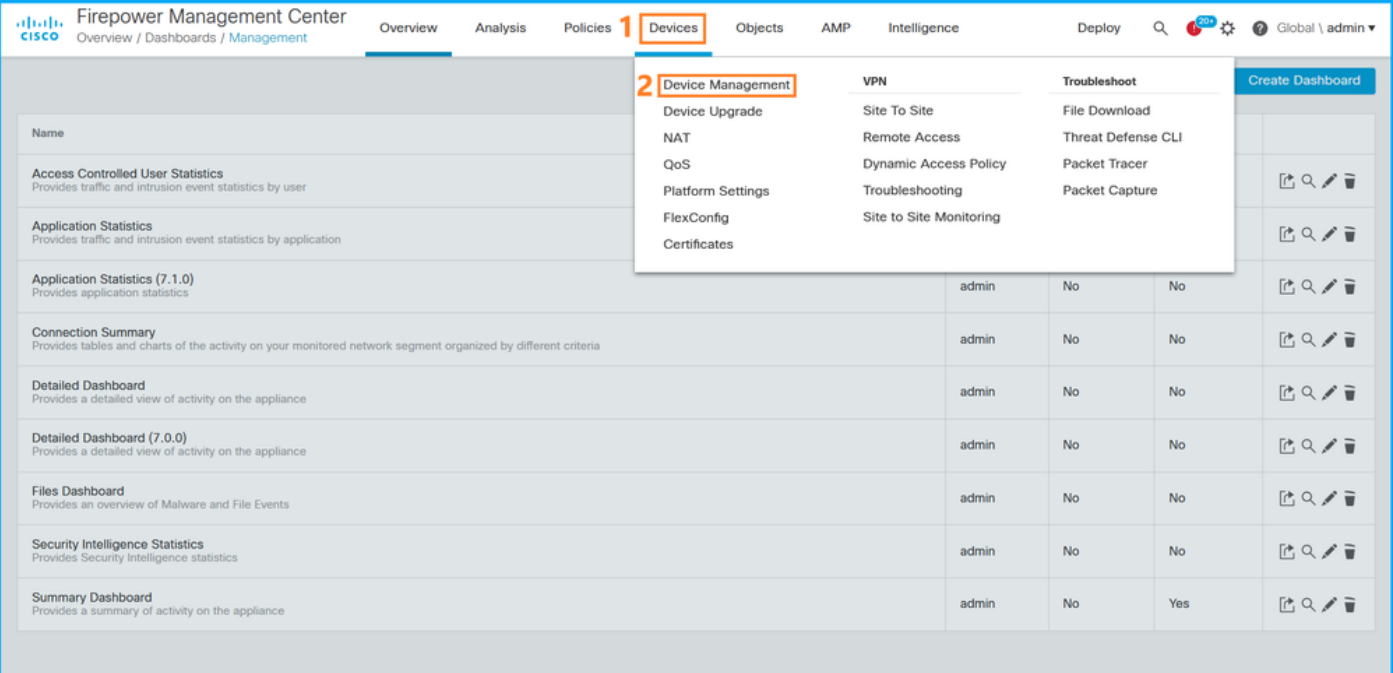

2. [Routed]または[Transparent]のラベルを確認します。

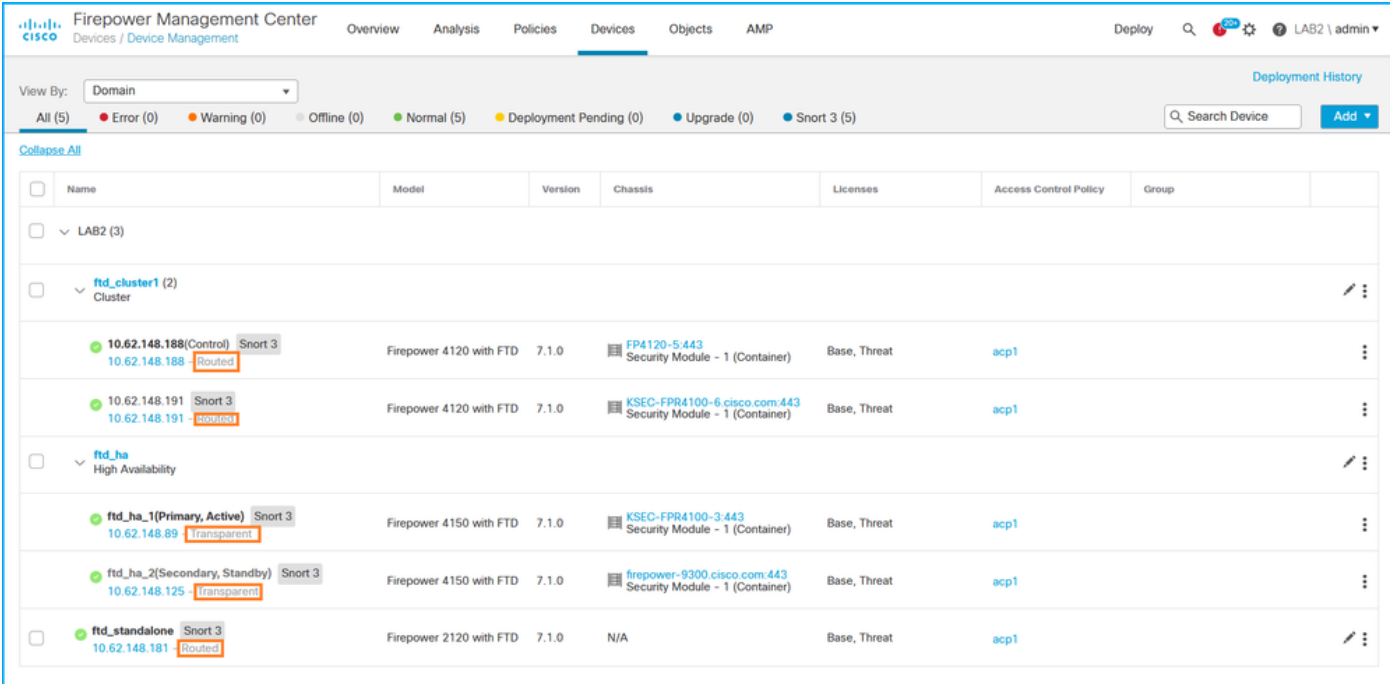

#### FMC REST-API

 $\Omega$ 

FMC REST-APIを使用してFTDファイアウォールモードを確認するには、次の手順を実行します 。REST-APIクライアントを使用します。この例では、curlを使用し**ています**。

1. 認証トークンを要求します。

```
# curl -s -k -v -X POST 'https://192.0.2.1/api/fmc_platform/v1/auth/generatetoken' -H
'Authentication: Basic' -u 'admin:Cisco123' | grep -i X-auth-access-token
< X-auth-access-token: 5d817ef7-f12f-4dae-b0c0-cd742d3bd2eb
2.デバイスを含むドメインを特定します。ほとんどのREST APIクエリでは、domainパラメータ
は必須です。ドメインのリストを取得するには、このクエリのトークンを使用します。
```

```
# curl -s -k -X 'GET' 'https://192.0.2.1/api/fmc_platform/v1/info/domain' -H 'accept:
application/json' -H 'X-auth-access-token: 5d817ef7-f12f-4dae-b0c0-cd742d3bd2eb' | python -m
json.tool
{
   "items":
\sqrt{ } {
            "name": "Global",
            "type": "Domain",
            "uuid": "e276abec-e0f2-11e3-8169-6d9ed49b625f"
        },
        {
            "name": "Global/LAB2",
            "type": "Domain",
            "uuid": "84cc4afe-02bc-b80a-4b09-000000000000"
        },
...
3.ドメインUUIDを使用して、特定のデバイスのレコードと特定のデバイスのUUIDを照会します
```

```
# curl -s -k -X 'GET' 'https://192.0.2.1/api/fmc_config/v1/domain/84cc4afe-02bc-b80a-4b09-
```

```
000000000000/devices/devicerecords' -H 'accept: application/json' -H 'X-auth-access-token:
5d817ef7-f12f-4dae-b0c0-cd742d3bd2eb' | python -m json.tool
{
     "items": [
         {
             "id": "796eb8f8-d83b-11ec-941d-b9083eb612d8",
             "links": {
                 "self": "https://192.0.2.1/api/fmc_config/v1/domain/84cc4afe-02bc-b80a-4b09-
000000000000/devices/devicerecords/796eb8f8-d83b-11ec-941d-b9083eb612d8"
             },
             "name": "ftd_ha_1",
             "type": "Device"
         },
```

```
 ...
```
### 4.このクエリのステップ3のドメインUUIDとデバイス/コンテナUUIDを使用し、ftdModeの値を確 認します。

```
# curl -s -k -X 'GET' 'https://192.0.2.1./api/fmc_config/v1/domain/84cc4afe-02bc-b80a-4b09-
000000000000/devices/devicerecords/796eb8f8-d83b-11ec-941d-b9083eb612d8' -H 'accept:
application/json' -H 'X-auth-access-token: 5d817ef7-f12f-4dae-b0c0-cd742d3bd2eb' | python -m
json.tool
```

```
{
     "accessPolicy": {
         "id": "00505691-3a23-0ed3-0006-536940224514",
         "name": "acp1",
         "type": "AccessPolicy"
     },
     "advanced": {
         "enableOGS": false
     },
     "description": "NOT SUPPORTED",
     "ftdMode": "ROUTED",
```

```
FCM UI
```
**...**

ファイアウォールモードは、Firepower 4100/9300のFTDで確認できます。

FCM UIでFTDファイアウォールモードを確認するには、次の手順を実行します。

1. 「論理デバイス」ページで論理デバイスを編集します。

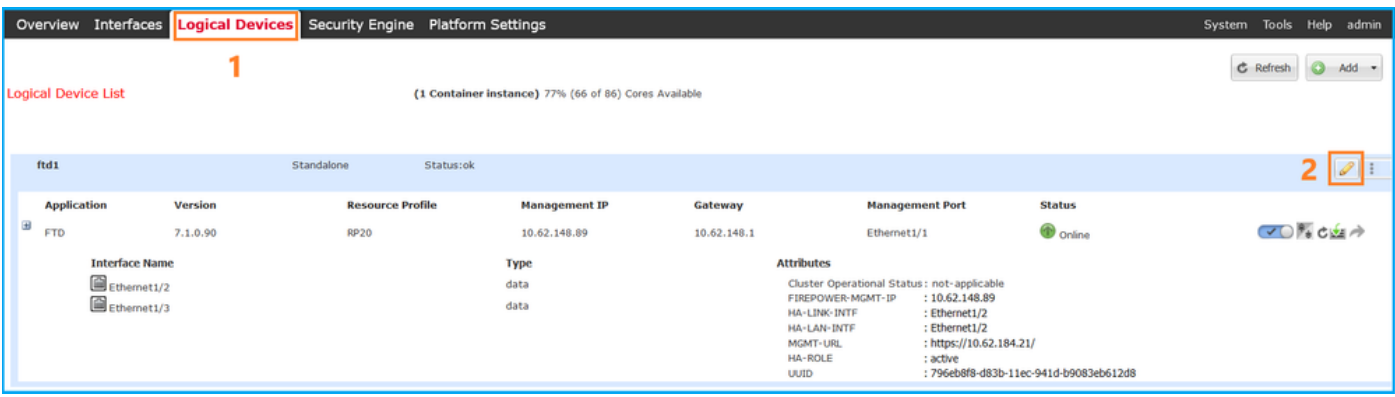

2.アプリケーションアイコンをクリックし、[設定]タブの[ファイアウォールモード]をオンにしま す。

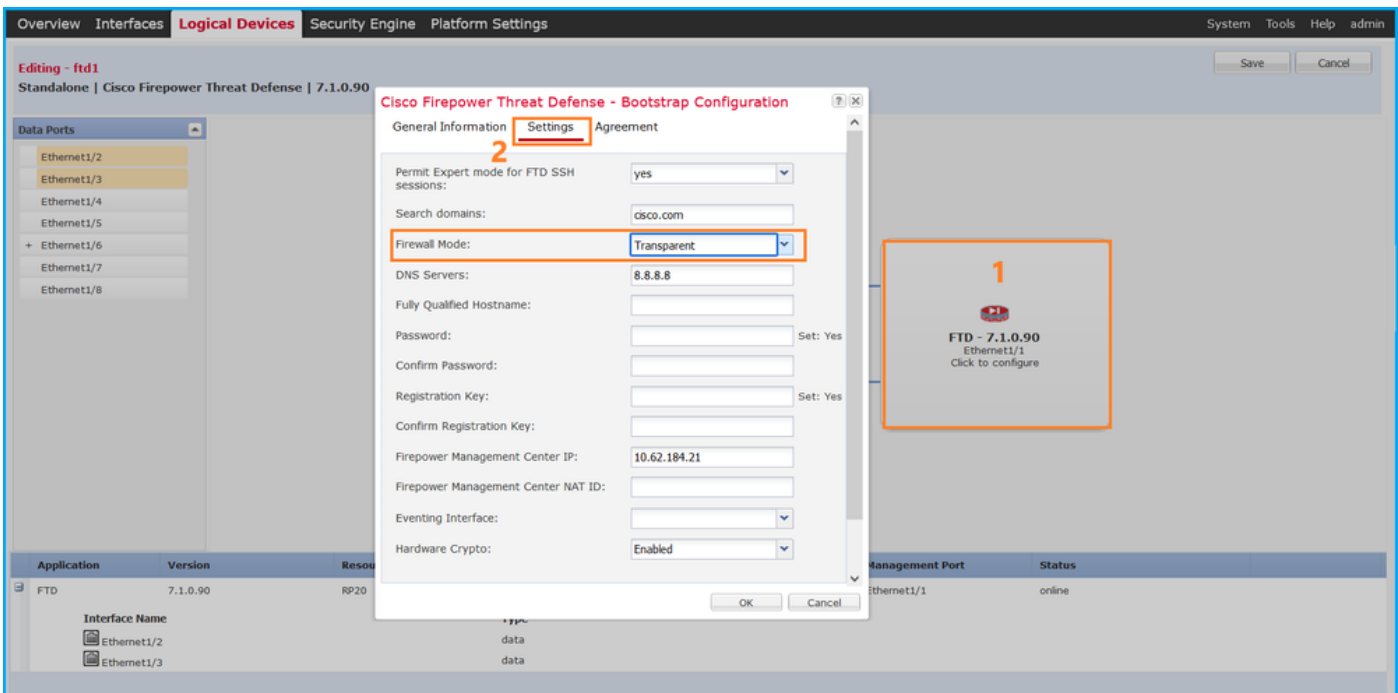

## FXOS CLI

ファイアウォールモードは、Firepower 4100/9300のFTDで確認できます。

FXOS CLIでFTDファイアウォールモードを確認するには、次の手順を実行します。

- 1. シャーシへのコンソールまたはSSH接続を確立します。
- スコープssaに切り替え、特定の論理デバイスに切り替え、show mgmt-bootstrap expandコ 2. マンドを実行して、FIREWALL\_MODE属性値を確認します。

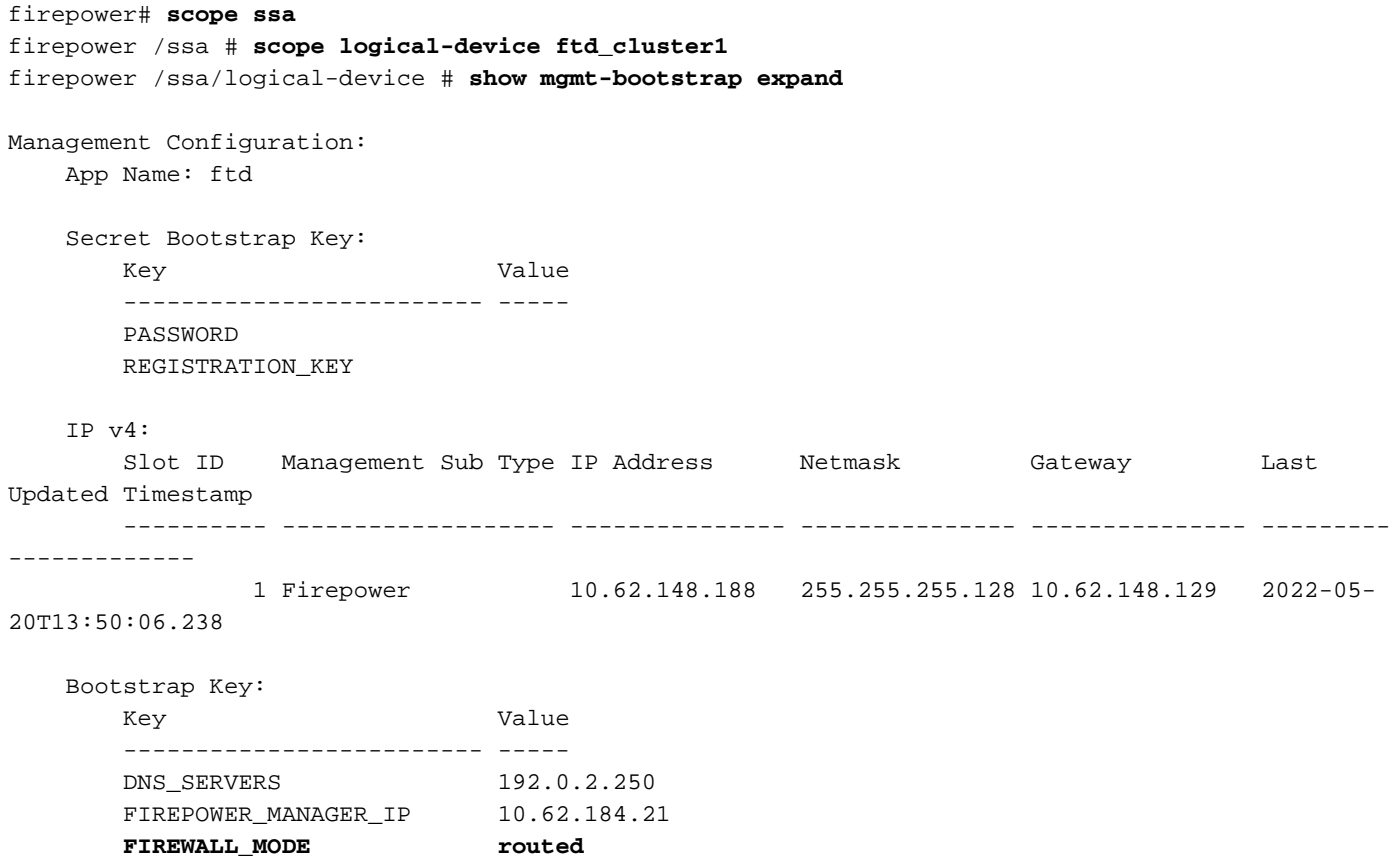

#### FXOS REST API

...

FXOS REST-APIは、Firepower 4100/9300でサポートされています。

FXOS REST-API要求を介してFTDファイアウォールモードを確認するには、次の手順を実行しま す。REST-APIクライアントを使用します。この例では、curlを使用しています。

1. 認証トークンを要求します。

```
# curl -k -X POST -H 'USERNAME: admin' -H 'PASSWORD: Cisco123'
 https://192.0.2.100/api/ld/ftd_cluster1
{
    "refreshPeriod": "0",
    "token": "3dba916cdfb850c204b306a138cde9659ba997da4453cdc0c37ffb888816c94d"
}
2.このクエリで論理デバイスIDを使用し、FIREWALL_MODEキーの値を確認します。
# curl -s -k -X GET -H 'Accept: application/json' -H 'token:
```

```
3dba916cdfb850c204b306a138cde9659ba997da4453cdc0c37ffb888816c94d'
https://192.0.2.100/api/ld/ftd_cluster1
... { "key": "FIREWALL_MODE",
                          "rn": "key-FIREWALL_MODE",
                          "updateTimestamp": "2022-05-20T13:28:37.093",
                          "urllink": "https://192.0.2.100/api/ld/ftd_cluster1/mgmt-
bootstrap/ftd/key/FIREWALL_MODE",
                          "value": "routed"
\} , we have the set of \} ,
```
...

FXOSシャーシshow-techファイル

FTDのファイアウォールモードは、Firepower 4100/9300のshow-techファイルで確認できます。

FXOSシャーシのshow-techファイルでFTDファイアウォールモードを確認するには、次の手順を 実行します。

1. FXOSバージョン2.7以降の場合は、**<name>\_BC1\_all.tar**/

FPRM\_A\_TechSupport.tar.gz/FPRM\_A\_TechSupport.tarでsam\_techsupportinfoファイルを開 きます

 以前のバージョンの場合は、FPRM\_A\_TechSupport.tar.gz/ FPRM\_A\_TechSupport.tar.tarで sam\_techsupportinfoファイルを開きます。

特定のIDとスロットの下にある「show logical-device detail expand」セクションをチェック 2. します。

```
...
`show logical-device detail expand`
Logical Device: Name: ftd_cluster1
    Description:
    Slot ID: 1
    Mode: Clustered
     Oper State: Ok
    Template Name: ftd
    Error Msg:
    Switch Configuration Status: Ok
    Sync Data External Port Link State with FTD: Disabled
    Current Task:
...
         Bootstrap Key:
             Key: DNS_SERVERS
             Value: 192.0.2.250
             Last Updated Timestamp: 2022-05-20T13:28:37.093
             Key: FIREPOWER_MANAGER_IP
             Value: 10.62.184.21
             Last Updated Timestamp: 2022-05-20T13:28:37.093
             Key: FIREWALL_MODE
             Value: routed
              Last Updated Timestamp: 2022-05-20T13:28:37.093
```

```
...
```
## ASAファイアウォールモード

ASAファイアウォールモードは、次のオプションを使用して確認できます。

- $\bullet$  ASA CLI
- $\bullet$  ASA show-tech
- $\cdot$  FCM UI
- $\cdot$  FXOS CLI
- $\cdot$  FXOS REST-API
- FXOSシャーシのshow-techファイル

#### ASA CLI

ASA CLIでASAファイアウォールモードを確認するには、次の手順を実行します。

- プラットフォームと展開モードに従ってASA CLIにアクセスするには、次のオプションを使 1. 用します。
- アプライアンスモードのFirepower 1000/3100およびFirepower 2100上のASAへの直接 telnet/SSHアクセス
- プラットフォームモードのFirepower 2100上のFXOSコンソールCLIからのアクセスと、 connect asaコマンドによるASAへの接続を行う
- コマンド(Firepower 4100/9300)によるFXOS CLIからのアクセス: connect module <x> [console|telnet], xはスロットIDで、asaに接続します
- 仮想ASAの場合、ASAへの直接SSHアクセス、またはハイパーバイザまたはクラウドUIから のコンソールアクセス

### 2. CLIでshow firewallコマンドを実行します。

asa# **show firewall Firewall mode: Routed**

#### ASA show-techファイル

ASAファイアウォールモードを確認するには、show firewallセクションをチェックします。

**------------------ show firewall ------------------ Firewall mode: Routed**

#### FCM UI

セクションの手順に従います。

#### FXOS CLI

セクションの手順に従います。

#### FXOS REST-API

セクションの手順に従います。

#### FXOSシャーシshow-techファイル

セクションの手順に従います。

## インスタンス展開の種類の確認

アプリケーションインスタンスの導入タイプは2つあります。

- ネイティブ・インスタンス:ネイティブ・インスタンスは、セキュリティ・モジュール/エン ジンのすべてのリソース(CPU、RAM、ディスク・スペース)を使用するため、1つのネイ ティブ・インスタンスのみをインストールできます。
- コンテナインスタンス:コンテナインスタンスは、セキュリティモジュール/エンジンのリソ ースのサブセットを使用します。マルチインスタンス機能は、FMCによって管理される FTDでのみサポートされます。これは、FDMによって管理されるASAまたはFTDではサポー トされていません。

コンテナモードインスタンスの設定は、Firepower 4100/9300のFTDでのみサポートされています 。

インスタンスの導入タイプは、次のオプションを使用して確認できます。

- $\cdot$  FTD CLI
- FTD Show-tech
- $\bullet$  FMC UI
- $\cdot$  FMC REST-API
- $\bullet$  FCM UI
- $\cdot$  FXOS CLI
- $\cdot$  FXOS REST-API
- FXOSシャーシのshow-techファイル

## FTD CLI

FTD CLIでFTDインスタンスの導入タイプを確認するには、次の手順を実行します。

- プラットフォームと導入モードに従ってFTD CLIにアクセスするには、次のオプションを使 1. 用します。
- FTDへの直接SSHアクセス:すべてのプラットフォーム
- コマンド(Firepower 4100/9300)を使用してFXOS CLIからアクセスします。

connect module <x> [console|telnet], xはスロットIDを表し、次にconnect ftd [instance], インスタ ンスはマルチインスタンス展開にのみ関連します。

2. **show version** systemコマンド**を実行**し、文字列SSP Slot Numberを使用して行を**確認します** 。コンテナがこの行に存在する場合、FTDはコンテナモードで実行されます。

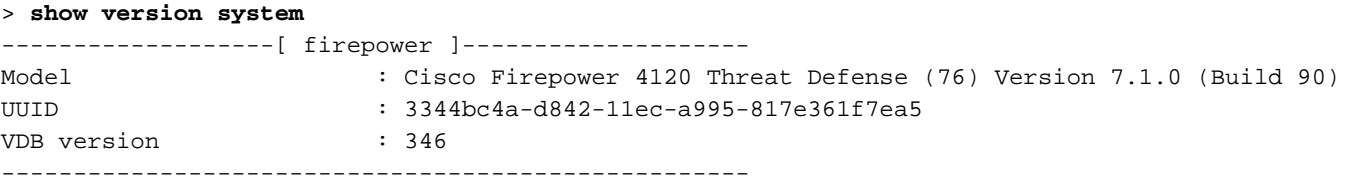

Cisco Adaptive Security Appliance Software Version 9.17(1) SSP Operating System Version 2.11(1.154)

Compiled on Tue 30-Nov-21 18:38 GMT by builders System image file is "disk0:/fxos-lfbff-k8.2.11.1.154.SPA" Config file at boot was "startup-config"

firepower up 2 days 19 hours Start-up time 3 secs

**SSP Slot Number: 1 (Container)**

**…**

## FTDトラブルシューティングファイル

次の手順に従って、FTDトラブルシューティングファイルのFTDインスタンス展開タイプを確認 します。

- トラブルシュートファイルを開き、フォルダ<filename>-troubleshoot .tar/results- 1. <date>—xxxxxx/command-outputsに移動します。
- 2. usr-local-sf-bin-sfcli.pl show\_tech\_support asa\_lina\_cli\_util.outputファイルを開きます。

### 文字列「SSP Slot Number」の行を確認します。コンテナがこの行に存在する場合、FTDは 3. コンテナモードで実行されます。

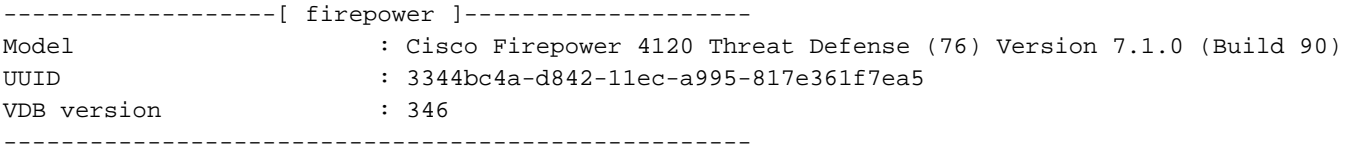

Cisco Adaptive Security Appliance Software Version 9.17(1) SSP Operating System Version 2.11(1.154)

Compiled on Tue 30-Nov-21 18:38 GMT by builders System image file is "disk0:/fxos-lfbff-k8.2.11.1.154.SPA" Config file at boot was "startup-config"

firepower up 2 days 19 hours Start-up time 3 secs

**SSP Slot Number: 1 (Container) …**

## FMC UI

FMC UIでFTDインスタンスの導入タイプを確認するには、次の手順を実行します。

## 1. [Devices] > [Device Management]を選択します。

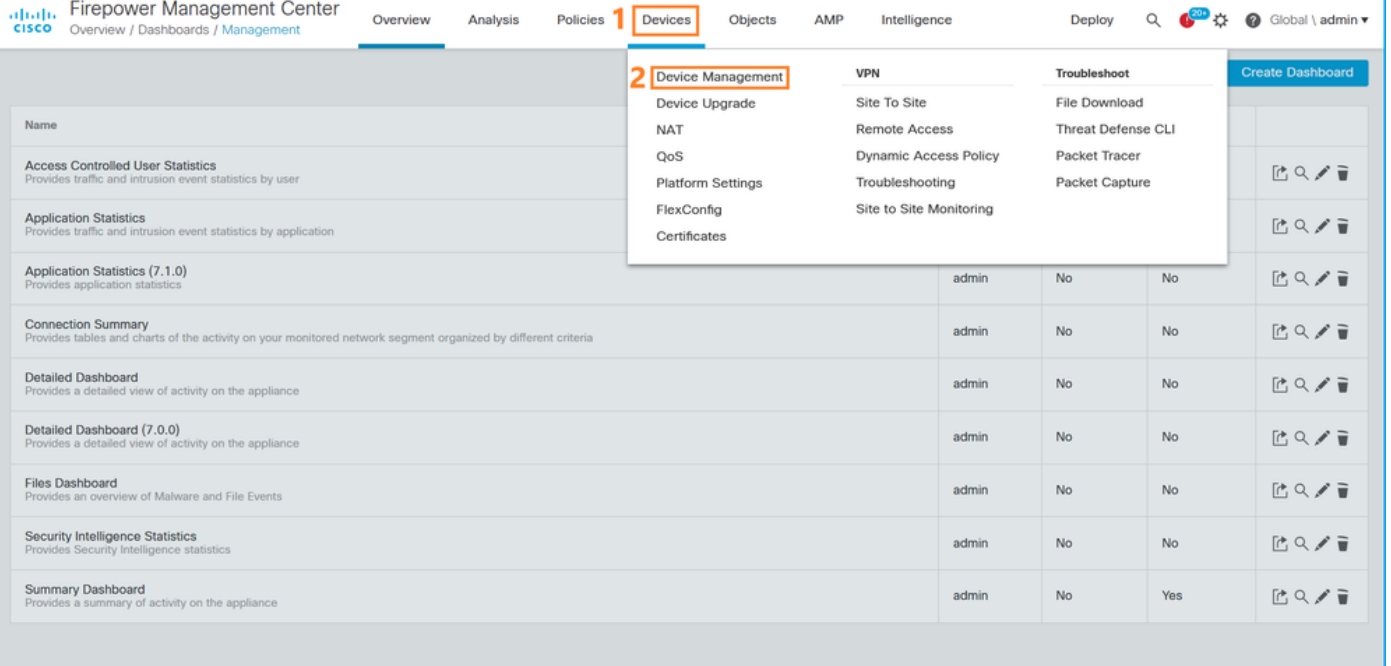

## 2. [Chassis]列を**確認し**ます。コンテナが**回線**に存在する場合、FTDはコンテナモードで実行さ れます。

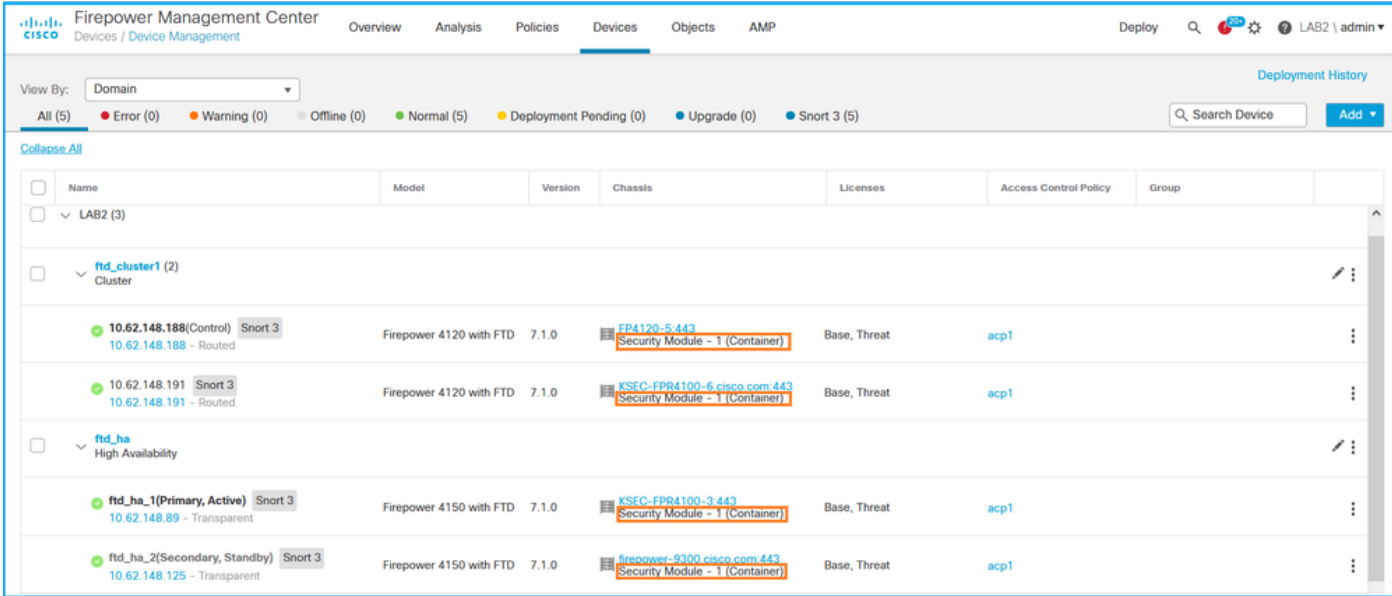

## FMC REST-API

FMC REST-APIを使用してFTDインスタンスの導入タイプを確認するには、次の手順を実行しま す。REST-APIクライアントを使用します。この例では、curlを使用しています。

1. 認証トークンを要求します。

**# curl -s -k -v -X POST 'https://192.0.2.1/api/fmc\_platform/v1/auth/generatetoken' -H 'Authentication: Basic' -u 'admin:Cisco123' | grep -i X-auth-access-token** < X-auth-access-token: **5d817ef7-f12f-4dae-b0c0-cd742d3bd2eb** 2.デバイスを含むドメインを特定します。ほとんどのREST APIクエリでは、domainパラメータ は必須です。ドメインのリストを取得するには、このクエリのトークンを使用します。

```
# curl -s -k -X 'GET' 'https://192.0.2.1/api/fmc_platform/v1/info/domain' -H 'accept:
application/json' -H 'X-auth-access-token: 5d817ef7-f12f-4dae-b0c0-cd742d3bd2eb' | python -m
json.tool
{
   "items":
[
         {
             "name": "Global",
             "type": "Domain",
             "uuid": "e276abec-e0f2-11e3-8169-6d9ed49b625f"
         },
\left\{ \begin{array}{c} \end{array} \right. "name": "Global/LAB2",
            "type": "Domain",
             "uuid": "84cc4afe-02bc-b80a-4b09-000000000000"
         },
...
3.ドメインUUIDを使用して、特定のデバイスのレコードと特定のデバイスのUUIDを照会します
```
# **curl -s -k -X 'GET' 'https://192.0.2.1/api/fmc\_config/v1/domain/84cc4afe-02bc-b80a-4b09- 000000000000/devices/devicerecords' -H 'accept: application/json' -H 'X-auth-access-token: 5d817ef7-f12f-4dae-b0c0-cd742d3bd2eb' | python -m json.tool**

。

```
 "items": [
         {
             "id": "796eb8f8-d83b-11ec-941d-b9083eb612d8",
             "links": {
                  "self": "https://192.0.2.1/api/fmc_config/v1/domain/84cc4afe-02bc-b80a-4b09-
000000000000/devices/devicerecords/796eb8f8-d83b-11ec-941d-b9083eb612d8"
             },
             "name": "ftd_ha_1",
             "type": "Device"
         },
...
```
4.このクエリのステップ3のドメインUUIDとデバイス/コンテナUUIDを使用し、isMultiInstanceの 値を確認します。

**# curl -s -k -X 'GET' 'https://192.0.2.1./api/fmc\_config/v1/domain/84cc4afe-02bc-b80a-4b09- 000000000000/devices/devicerecords/796eb8f8-d83b-11ec-941d-b9083eb612d8' -H 'accept: application/json' -H 'X-auth-access-token: 5d817ef7-f12f-4dae-b0c0-cd742d3bd2eb' | python -m json.tool ...**

```
 "name": "ftd_cluster1",
      "isMultiInstance": true,
...
```
## FCM UI

FTDインスタンスの展開タイプを確認するには、論理デバイスの[リソースプロファイル]属性の値 を確認します。値が空でない場合、FTDはコンテナモードで実行されます。

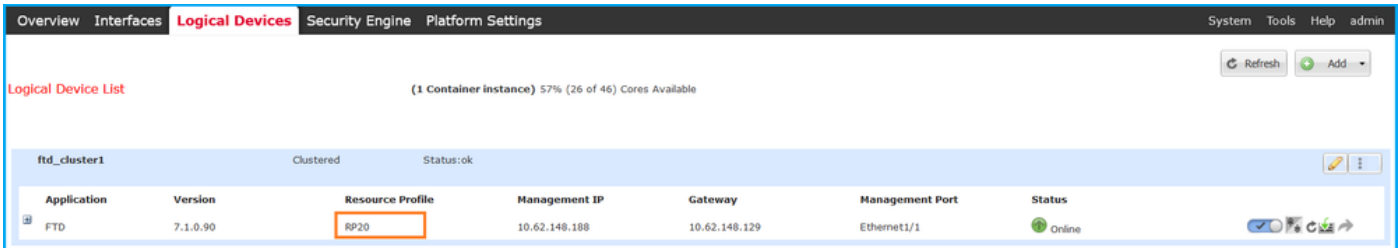

## FXOS CLI

FXOS CLIでFTDインスタンスの導入タイプを確認するには、次の手順を実行します。

- 1. シャーシへのコンソールまたはSSH接続を確立します。
- 2. scope ssaに切り替えてshow app-instanceコマンドを実行して、スロットと識別子に基づい て特定のFTDのDeploy Type列を確認します。

firepower # **scope ssa** firepower /ssa # **show app-instance** App Name Identifier Slot ID Admin State Oper State Running Version Startup Version **Deploy Type** Turbo Mode Profile Name Cluster State Cluster Role ---------- ---------- ---------- ----------- ---------------- --------------- --------------- -- --------- ---------- ------------ --------------- ----------- ftd **ftd\_cluster1 1** Enabled Online 7.1.0.90 7.1.0.90 **Container** No RP20 In Cluster Master FXOS REST API

次の手順に従って、FXOS REST-API要求を介してFTDインスタンス展開タイプを確認します。 REST-APIクライアントを使用します。この例では、curlを使用しています。

1. 認証トークンを要求します。 **# curl -k -X POST -H 'USERNAME: admin' -H 'PASSWORD: Cisco123' 'https://10.62.148.88/api/login'** { "refreshPeriod": "0", "token": "**3dba916cdfb850c204b306a138cde9659ba997da4453cdc0c37ffb888816c94d**" } 2.トークン、このクエリのスロットIDを指定し、deployTypeの値を確認します。 # **curl -s -k -X GET -H 'Accept: application/json' -H 'token:**

```
3dba916cdfb850c204b306a138cde9659ba997da4453cdc0c37ffb888816c94d'
https://192.0.2.100/api/slot/1/app-inst
… { "smAppInstance": [ { "adminState": "enabled", "appDn":
"sec-svc/app-ftd-7.1.0.90", "appInstId": "ftd_001_JAD201200R43VLP1G3", 
"appName": "ftd", "clearLogData": "available", 
"clusterOperationalState": "not-applicable", "clusterRole": "none", 
"currentJobProgress": "100", "currentJobState": "succeeded", 
"currentJobType": "start", "deployType": "container",
```

```
...
```
## FXOSシャーシshow-techファイル

FXOSシャーシのshow-techファイルでFTDファイアウォールモードを確認するには、次の手順を 実行します。

1. FXOSバージョン2.7以降の場合は、**<name>\_BC1\_all.tar**/

FPRM\_A\_TechSupport.tar.gz/FPRM\_A\_TechSupport.tarでsam\_techsupportinfoファイルを開 きます

 以前のバージョンの場合は、FPRM\_A\_TechSupport.tar.gz/ FPRM\_A\_TechSupport.tar.tarで sam\_techsupportinfoファイルを開きます。

2. 特定のスロットと識別子の「show slot expand detail」セクションを確認します。

**# pwd**

/var/tmp/20220313201802\_F241-01-11-FPR-2\_BC1\_all/FPRM\_A\_TechSupport/

```
# cat sam_techsupportinfo
...
```

```
`show slot expand detail`
```
 $S1$  of :

```
 Slot ID: 1
 Log Level: Info
 Admin State: Ok
 Oper State: Online
 Disk Format State: Ok
 Disk Format Status: 100%
 Clear Log Data: Available
 Error Msg:
```
Application Instance:

 App Name: ftd **Identifier: ftd\_cluster1** Admin State: Enabled Oper State: Online Running Version: 7.1.0.90 Startup Version: 7.1.0.90 **Deploy Type: Container**

## ASAコンテキストモードの確認

ASAは、シングルコンテキストモードとマルチコンテキストモードをサポートします。FTDはマ ルチコンテキストモードをサポートしていません。

コンテキストタイプは、次のオプションを使用して確認できます。

- $\bullet$  ASA CLI
- $\bullet$  ASA show-tech

## ASA CLI

ASA CLIでASAコンテキストモードを確認するには、次の手順を実行します。

- プラットフォームと展開モードに従ってASA CLIにアクセスするには、次のオプションを使 1. 用します。
- アプライアンスモードのFirepower 1000/3100およびFirepower 2100上のASAへの直接 telnet/SSHアクセス
- プラットフォームモードのFirepower 2100上のFXOSコンソールCLIからのアクセスと、 connect asaコマンドによるASAへの接続を行う
- コマンド(Firepower 4100/9300)によるFXOS CLIからのアクセス: connect module <x> [console|telnet], xはスロットIDで、asaに接続します
- 仮想ASAの場合、ASAへの直接SSHアクセス、またはハイパーバイザまたはクラウドUIから のコンソールアクセス
- 2. CLIでshow modeコマンドを実行します。

ASA# **show mode** Security context mode: **multiple**

ASA# **show mode** Security context mode: **single**

## ASA show-techファイル

ASAのshow-techファイルでASAコンテキストモードを確認するには、次の手順を実行します。

1. show-techファイルのshow context detailセクションをチェックします。この場合、コンテキ ストモードは複数のコンテキストがあるため、複数になります。

```
Context "system", is a system resource
   Config URL: startup-config
   Real Interfaces:
   Mapped Interfaces: Ethernet1/1, Ethernet1/10, Ethernet1/11,
      Ethernet1/12, Ethernet1/13, Ethernet1/14, Ethernet1/15,
      Ethernet1/16, Ethernet1/2, Ethernet1/3, Ethernet1/4, Ethernet1/5,
      Ethernet1/6, Ethernet1/7, Ethernet1/8, Ethernet1/9, Ethernet2/1,
      Ethernet2/2, Ethernet2/3, Ethernet2/4, Ethernet2/5, Ethernet2/6,
      Ethernet2/7, Ethernet2/8, Internal-Data0/1, Internal-Data1/1,
      Management1/1
   Class: default, Flags: 0x00000819, ID: 0
Context "admin", has been created
   Config URL: disk0:/admin.cfg
   Real Interfaces: Ethernet1/1, Ethernet1/2, Management1/1
   Mapped Interfaces: Ethernet1/1, Ethernet1/2, Management1/1
   Real IPS Sensors:
   Mapped IPS Sensors:
   Class: default, Flags: 0x00000813, ID: 1
Context "null", is a system resource
   Config URL: ... null ...
   Real Interfaces:
  Mapped Interfaces:
   Real IPS Sensors:
   Mapped IPS Sensors:
   Class: default, Flags: 0x00000809, ID: 507
```
## ASAでのFirepower 2100モードの確認

ASAを搭載したFirepower 2100は、次のいずれかのモードで実行できます。

- プラットフォームモード:基本的な動作パラメータとハードウェアインターフェイス設定は 、FXOSで設定されます。これらの設定には、インターフェイスの管理状態変更、 EtherChannel設定、NTP、イメージ管理などがあります。FCM Webインターフェイスまたは FXOS CLIをFXOSの設定に使用できます。
- アプライアンスモード(デフォルト):アプライアンスモードでは、ユーザはASAのすべて のポリシーを設定できます。FXOS CLIから使用できるのは、高度なコマンドだけです。

ASAを使用したFirepower 2100モードは、次のオプションを使用して確認できます。

- $\bullet$  ASA CLI
- $\cdot$  FXOS CLI
- $\cdot$  FXOS show-tech

## ASA CLI

ASA CLIでASAを使用してFirepower 2100モードを確認するには、次の手順を実行します。

1. telnet/SSHを使用して、Firepower 2100のASAにアクセスします。

2. CLIでshow fxos modeコマンドを実行します。

アプライアンスモード:

ciscoasa(config)# **show fxos mode Mode is currently set to appliance**

> 注:マルチコンテキストモードでは、show fxos modeコマンドは、システムまたは管理コ ンテキストで使用できます。

## FXOS CLI

FXOS CLIでASAを使用してFirepower 2100モードを確認するには、次の手順を実行します。

1. telnet/SSHを使用して、Firepower 2100のASAにアクセスします。

2. connect fxosコマンドを実行します。

```
ciscoasa/admin(config)# connect fxos
Configuring session.
.
Connecting to FXOS.
...
Connected to FXOS. Escape character sequence is 'CTRL-^X'.
```
注:マルチコンテキストモードでは、connect fxosコマンドを管理コンテキストで使用でき ます。

#### 3. show fxos-modeコマンドを実行します。

firepower-2140# **show fxos mode Mode is currently set to plaftorm**

アプライアンスモード:

firepower-2140#**show fxos mode Mode is currently set to appliance**

### FXOS show-techファイル

FXOSシャーシのshow-techファイルで、ASAを使用したFirepower 2100モードを確認するには、 次の手順を実行します。

#### 1. <name>\_FPRM.tar.gz/<name>\_FPRM.tarのtech\_support\_briefファイルを開きます

2.「show fxos-mode」セクションをチェックします。

**`show fxos-mode`** Mode is currently set to platform アプライアンスモード:

**# pwd** /var/tmp/fp2k-1\_FPRM/ **# cat tech\_support\_brief ... `show fxos-mode`** Mode is currently set to appliance

## 既知の問題

Cisco Bug ID [CSCwb94424](https://tools.cisco.com/bugsearch/bug/CSCwb94424) ENH:FMC HA設定検証用のCLISHコマンドの追加

Cisco Bug ID [CSCvn31622](https://tools.cisco.com/bugsearch/bug/CSCvn31622) ENH:論理デバイスおよびアプリケーションインスタンスの設定をポ ーリングするためのFXOS SNMP OIDの追加

Cisco Bug ID [CSCwb97767](https://tools.cisco.com/bugsearch/bug/CSCwb97767) ENH:FTDインスタンス展開タイプの検証用のOIDの追加

Cisco Bug ID [CSCwb97772](https://tools.cisco.com/bugsearch/bug/CSCwb97772) ENH:Firepower 2100のASAのshow-techに「show fxos mode」の出 力を含めます。

Cisco Bug ID [CSCwb97751](https://tools.cisco.com/bugsearch/bug/CSCwb97751) トランスペアレントファイアウォールモード検証用のOID 1.3.6.1.4.1.9.9.491.1.6.1.1は使用できません

## 関連情報

- [Secure Firewall Management Center REST APIクイックスタートガイド、バージョン7.1](/content/en/us/td/docs/security/firepower/710/api/REST/firepower_management_center_rest_api_quick_start_guide_71/About_The_API_Explorer.html)
- [Firepower NGFWアプライアンスでのSNMPの設定](https://www.cisco.com/c/ja_jp/support/docs/ip/simple-network-management-protocol-snmp/213971-configure-snmp-on-firepower-ngfw-applian.html#anc5)
- [Cisco Firepower Threat Defense REST APIガイド](/content/en/us/td/docs/security/firepower/ftd-api/guide/ftd-rest-api/ftd-rest-api-intro.html)
- [Cisco FXOS REST APIリファレンス](https://developer.cisco.com/docs/cisco-firepower-chassis-manager-rest-api-reference/)
- [Cisco ASAの互換性](https://www.cisco.com/c/ja_jp/td/docs/security/asa/compatibility/asamatrx.html)
- <u>[Firepower 1000/2100およびセキュアファイアウォール3100 ASAおよびFXOSバンドルバージ](https://www.cisco.com/c/ja_jp/td/docs/security/asa/compatibility/asamatrx.html#id_65802)</u> [ョン](https://www.cisco.com/c/ja_jp/td/docs/security/asa/compatibility/asamatrx.html#id_65802)
- [バンドルコンポーネント](/content/en/us/td/docs/security/secure-firewall/compatibility/threat-defense-compatibility.html#id_67425)
- [Firepowerトラブルシューティングファイル生成手順](https://www.cisco.com/c/ja_jp/support/docs/security/sourcefire-defense-center/117663-technote-SourceFire-00.html)
- [Cisco Firepower 2100スタートアップガイド](https://www.cisco.com/c/ja_jp/td/docs/security/firepower/quick_start/fp2100/firepower-2100-gsg.html)
- [Cisco Firepower Threat Defense互換性ガイド](/content/en/us/td/docs/security/secure-firewall/compatibility/threat-defense-compatibility.html)